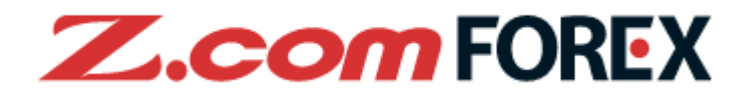

# **Z.com TRADER Mobile User Guide**

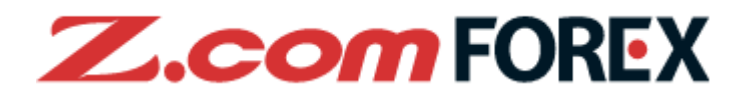

# **Table of Contents**

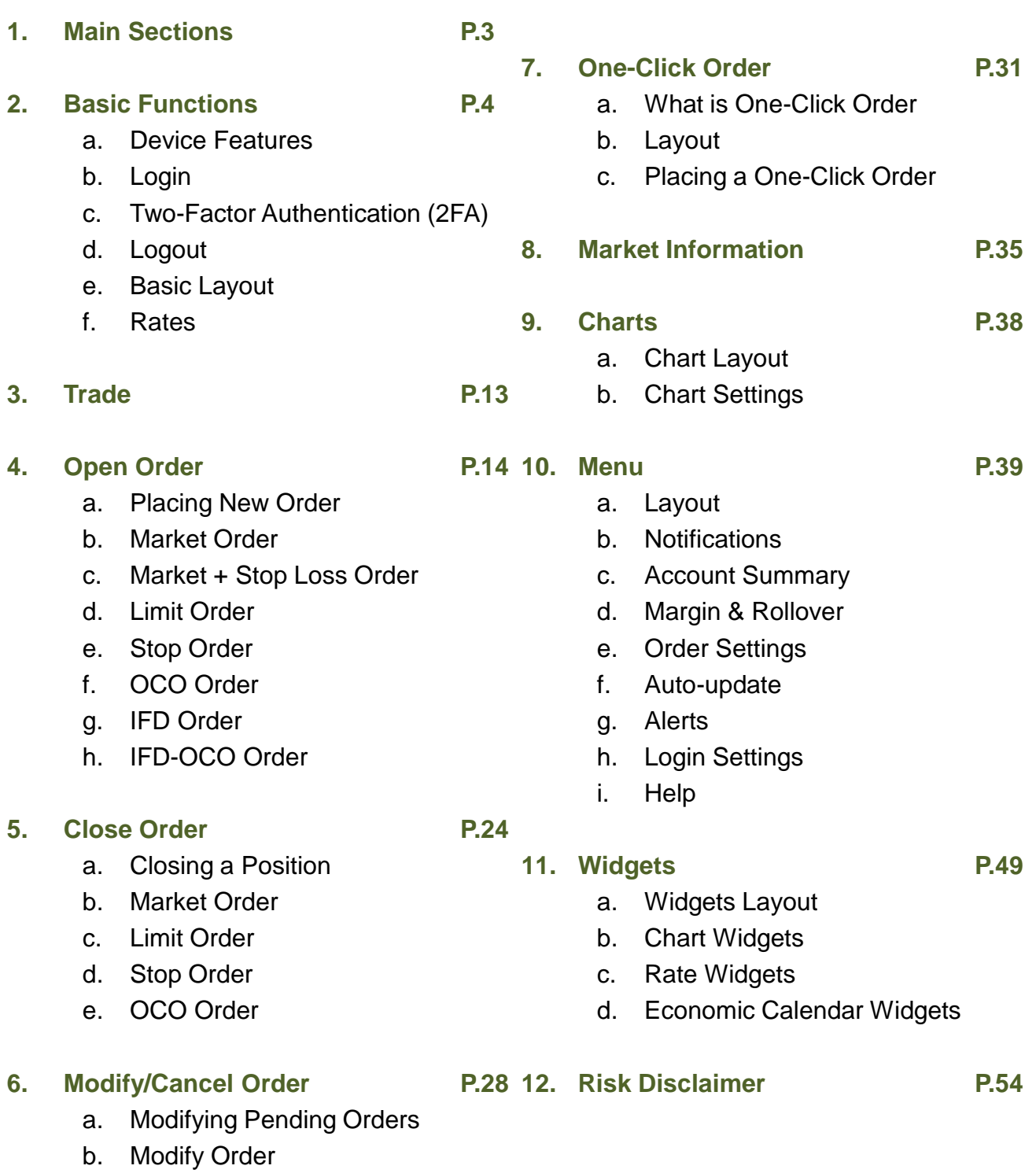

c. Cancel Order

※Please note that images used in this user manual may be different from the actual screen image.

# **Z.comFOREX**

## **How to download Z.com Trader Mobile?**

Go to Google Play and search "Z.com Trader Mobile" or "GMO-Z.com Forex HK Limited" to download Z.com Trader Mobile for FREE.

Please verify our supported system requirements before downloading. GMO-Z.com Forex HK Limited will not be liable for any damage to any unsupported device used to install or run the app. Please read the Terms of Use (on page 54) carefully before using Z.com Trader Mobile.

※ The mobile application requires an internet connection. Depending on the service plan with your mobile service provider, you may incur charges when accessing the Internet. For details, please contact your service provider for clarification.

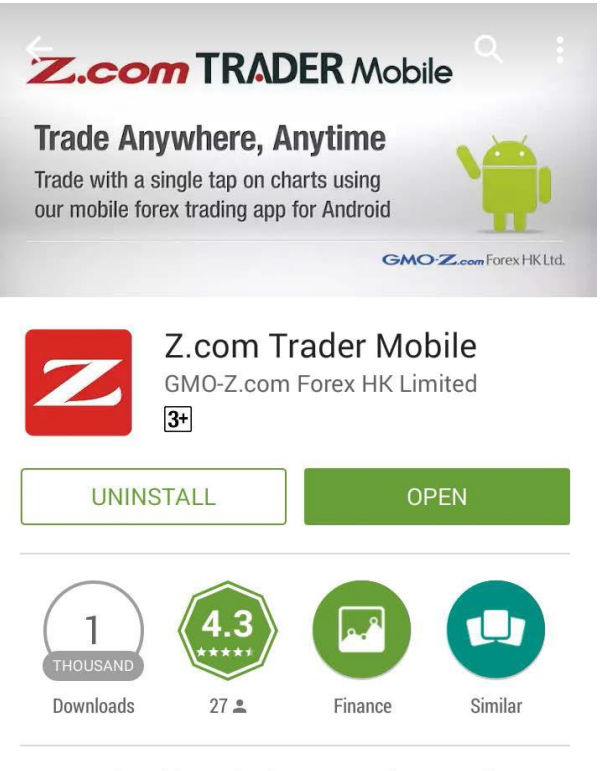

Trade with a single tap on charts using our mobile forex trading app for Android

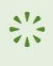

**WHAT'S NEW** 

Logo of home icon changed. Indated to version 1.3.2

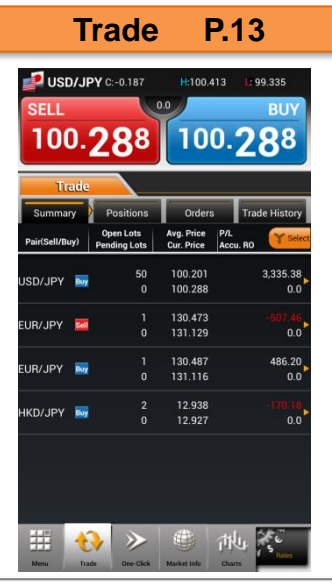

Tap on rate buttons to start trading. You can also check your positions, orders and trade history.

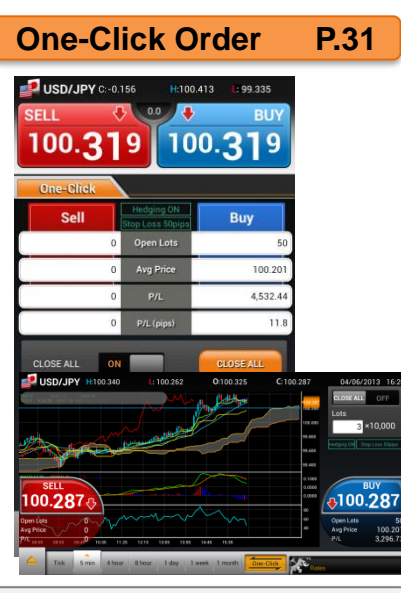

Open/close, close-reverse and close all positions (of the same currency pair) with a single tap. One-click trade on chart when shown in horizontal view.

# **Z.comFORE Market Information P.35**

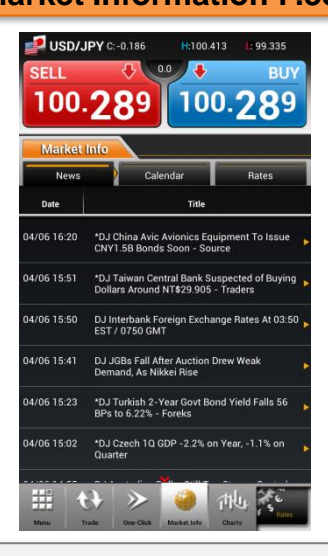

Keep up-to-date with the latest news, economic calendar and access real-time rates under the market information section.

## **Charts P.37 Menu P.39**

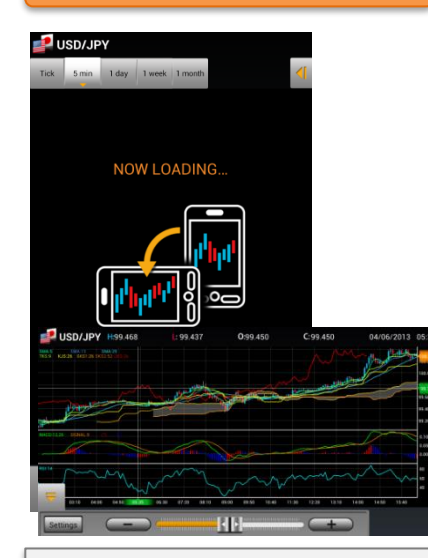

Highly functional chart allowing you to apply basic and complex indicators to the chart for analyzing the market.

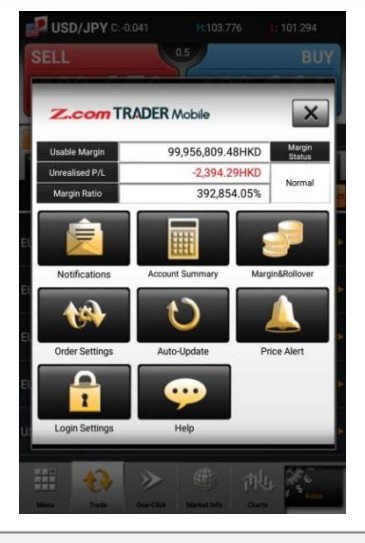

Monitor your account status anytime through the pop-up menu anytime.

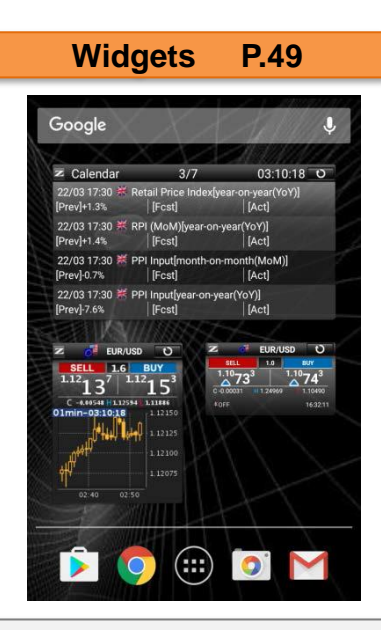

Rates, charts and economic calendar widgets allow you to check market information on your home screen without having to launch Z.com Trader Mobile.

## **a. Device Features**

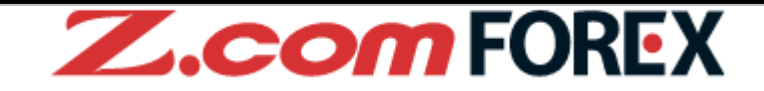

When using Z.com Trader Mobile, simply navigate through the pages with the standard keys available on your smartphone device.

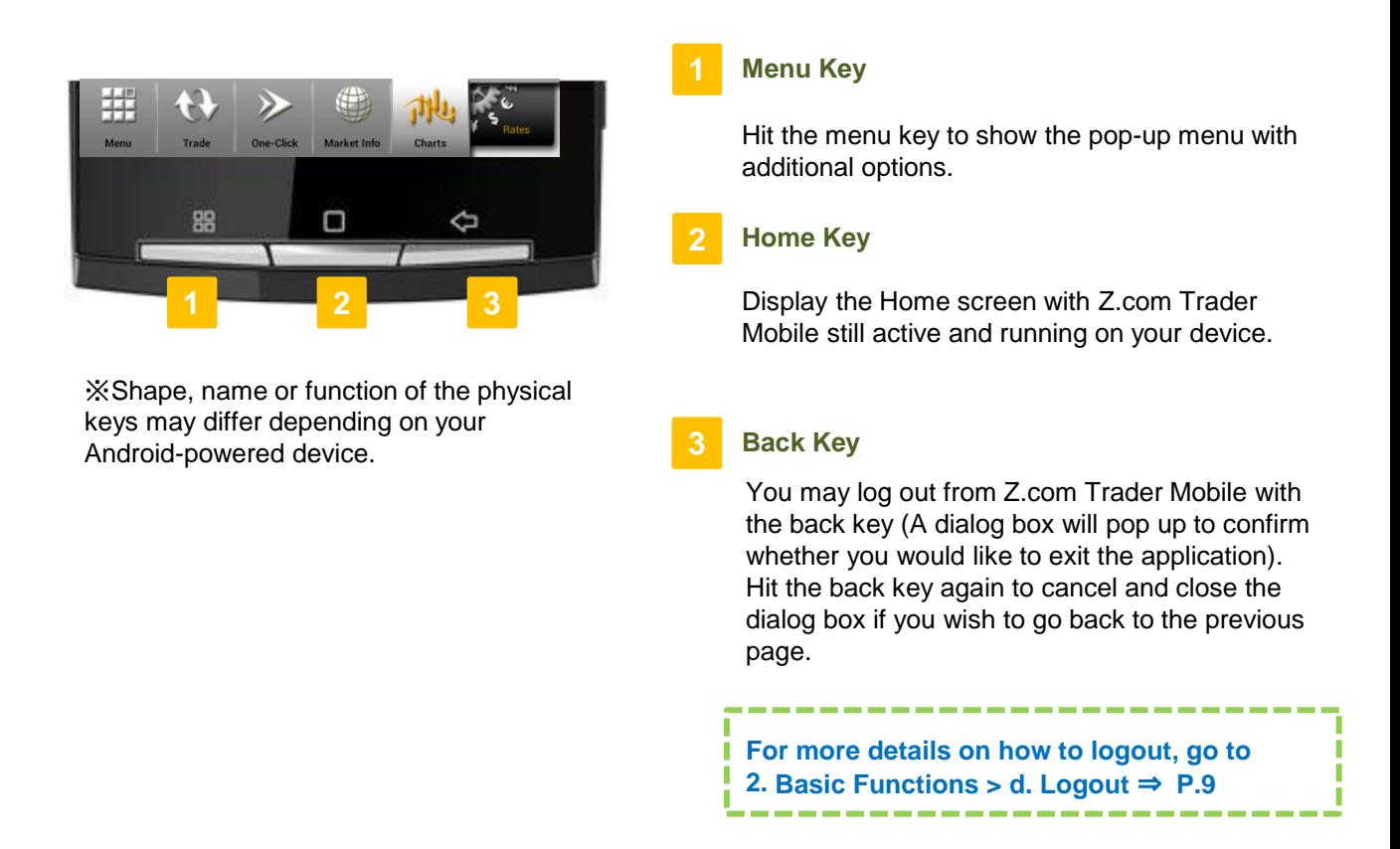

### **[Standard Terms]**

- Tap **:** Touch the screen lightly with your finger.
- Flick **:** Touch the screen lightly with your finger and drag across the touch-screen surface.

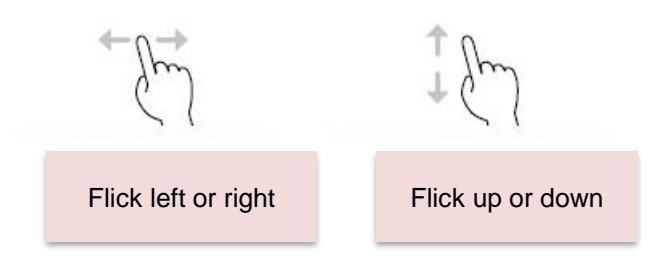

**b. Login**

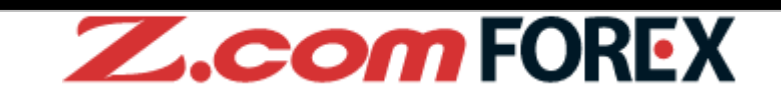

**BUY** 

 $\times$ 

Normal

Margin&Rollover

**Price Alert** 

他

 $\frac{1}{2}$ 

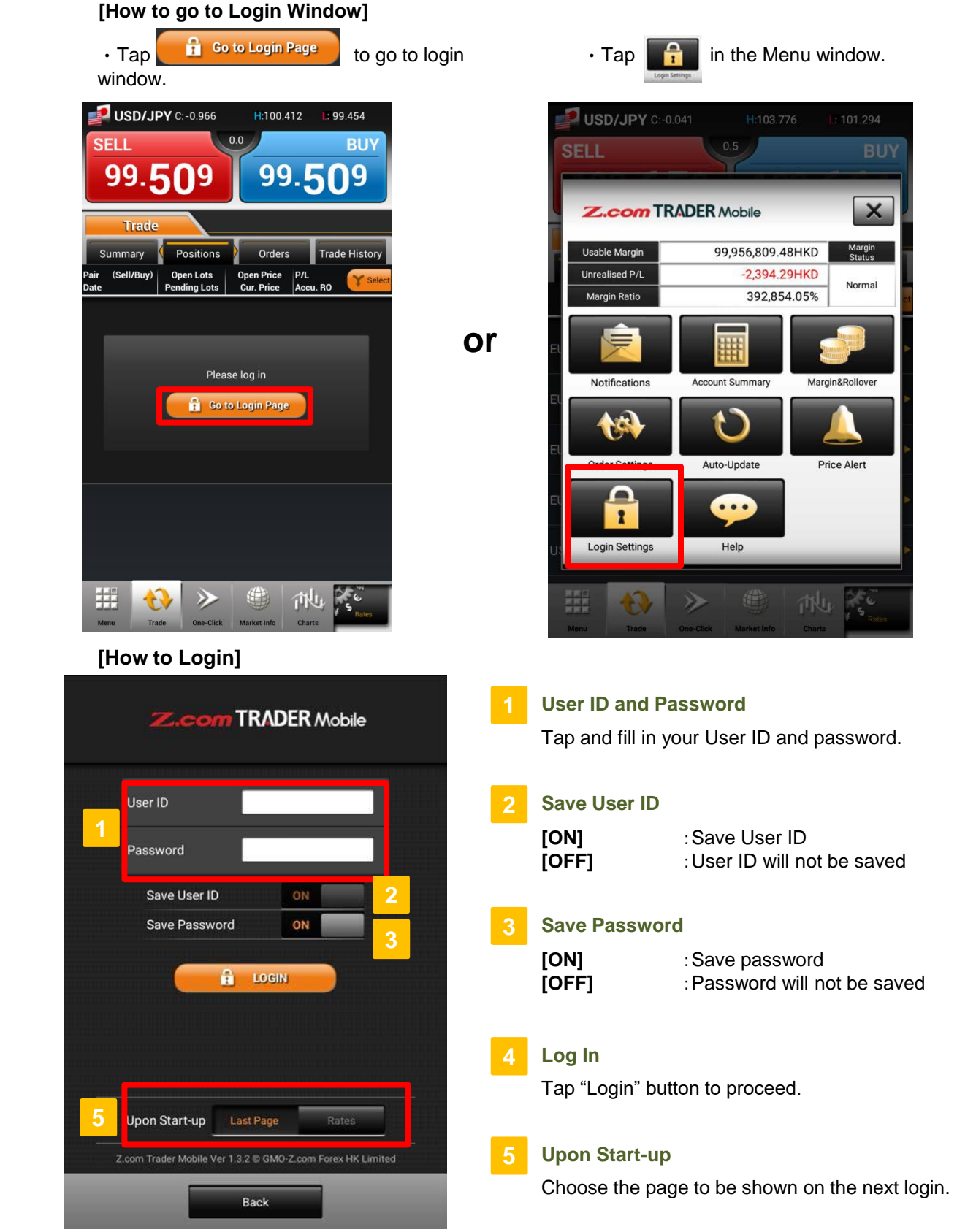

9 Feb 2021 Copyright © GMO-Z.com Forex HK Ltd. All rights reserved.

**c. Two-Factor Authentication (2FA)**

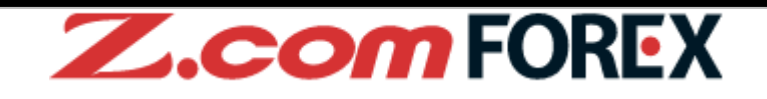

[**Enter 2FA Code**]

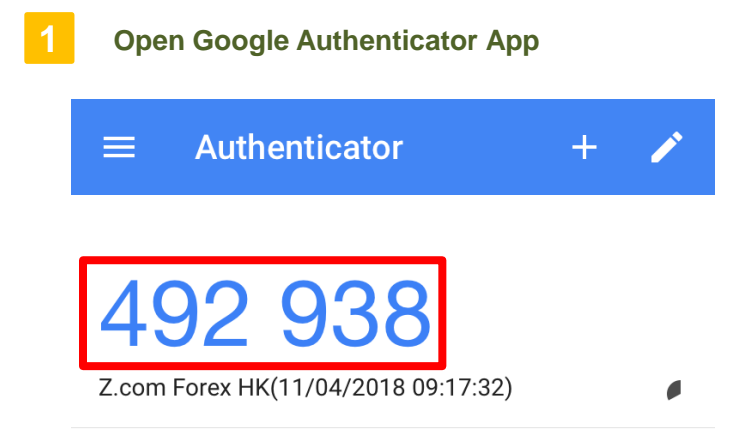

**2 Enter 2FA Code that shown in Google Authenticator App**

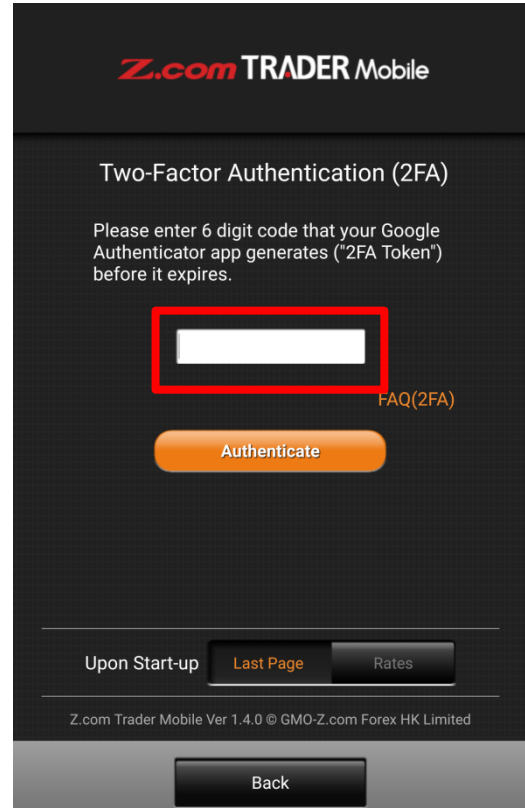

For first time login, you are required to setup 2FA in Z.com Trader Web with browser. Please refer to next page for the setup procedures.

## **c. Two-Factor Authentication (2FA)**

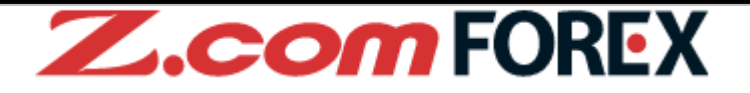

### [**Steps to setup 2FA**]

After login to Z.com Trader Web, 2FA setup page will be automatically shown if you have not activated 2FA or we have revoked it upon your instruction.

## **1 Back Up Your Codes**

• Select "Save" or "Print" from the list and press **Execute**, and store it to the safe location.

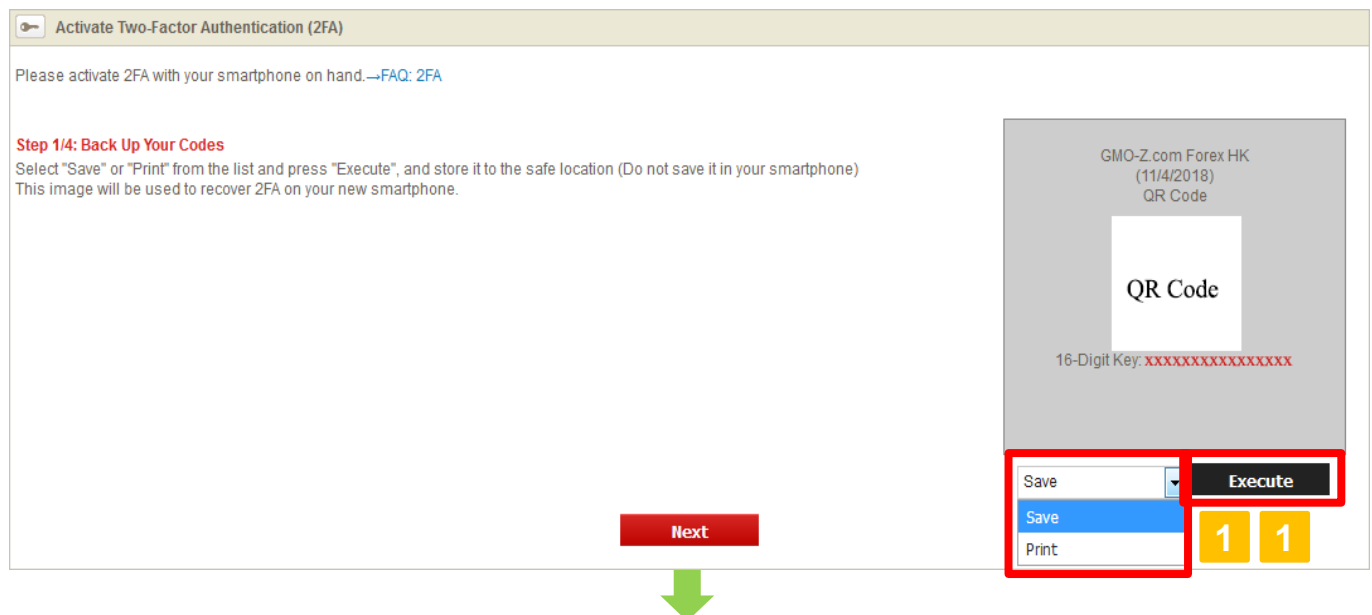

### **2 Install Google Authenticator App**

• Open the links for installation, if needed. Please press when you are ready to open the app.

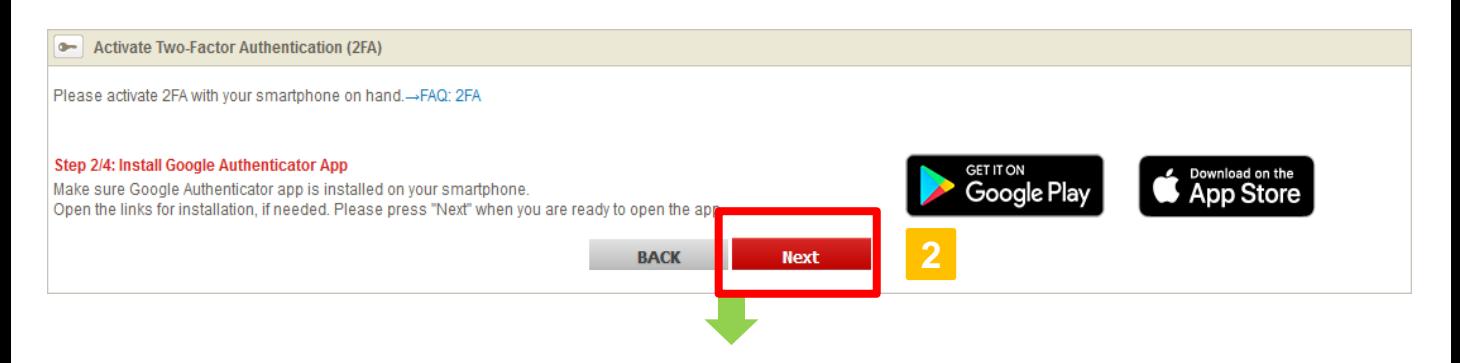

**c. Two-Factor Authentication (2FA)**

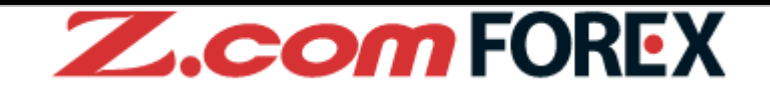

[**Steps to setup 2FA**]

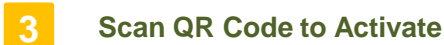

・ Open Google Authenticator app and scan the QR code shown on this screen. Enter 6 Digit Code (2FA token) shown on the app.

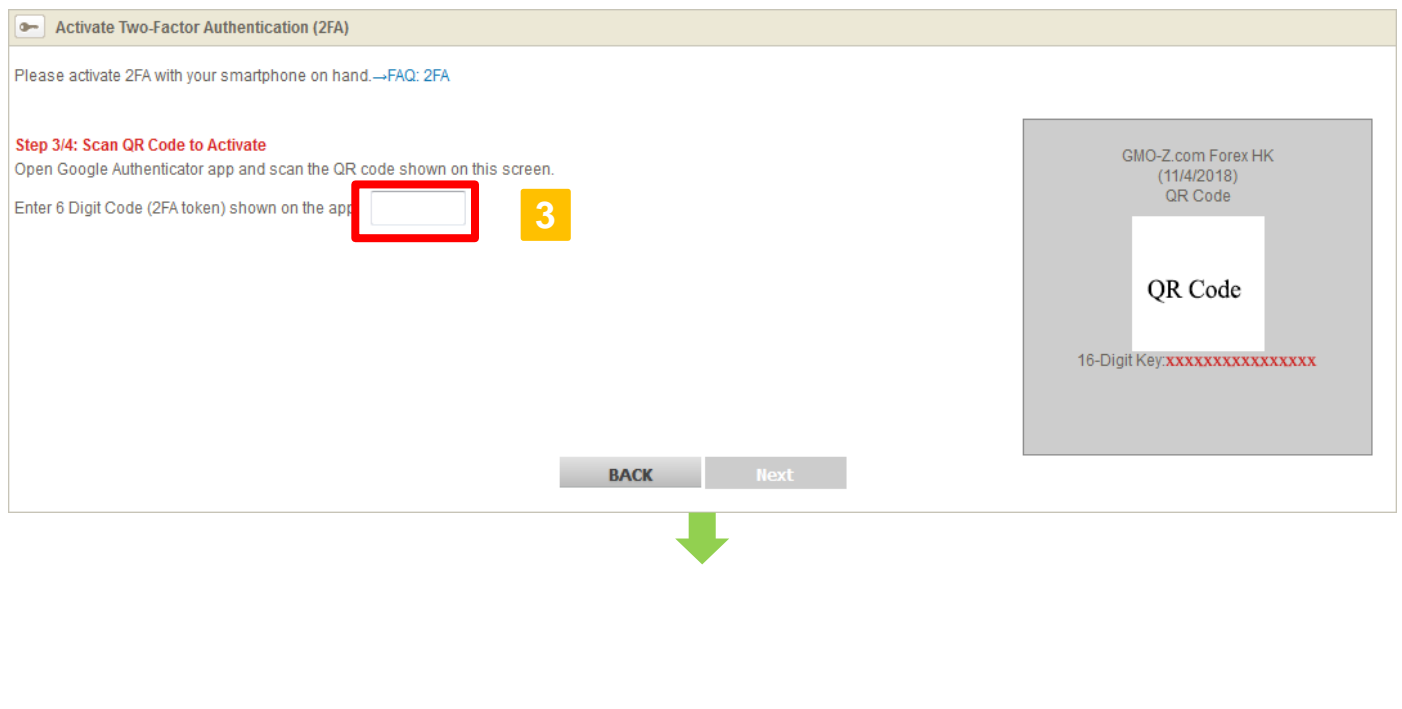

• Press or to complete your 2FA set up.

**4 Setup Completed**

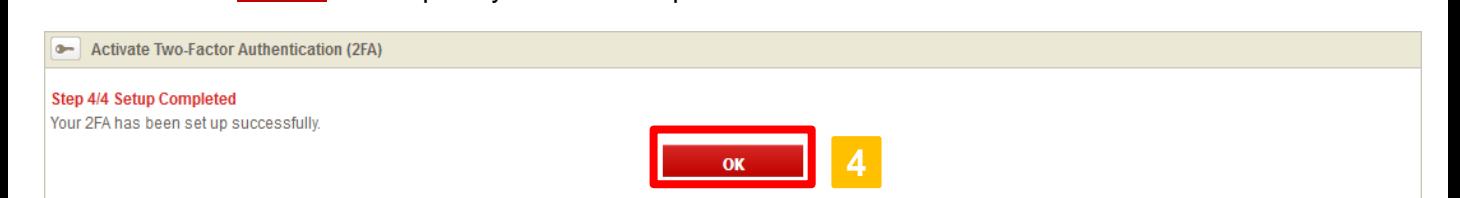

## **d. Logout**

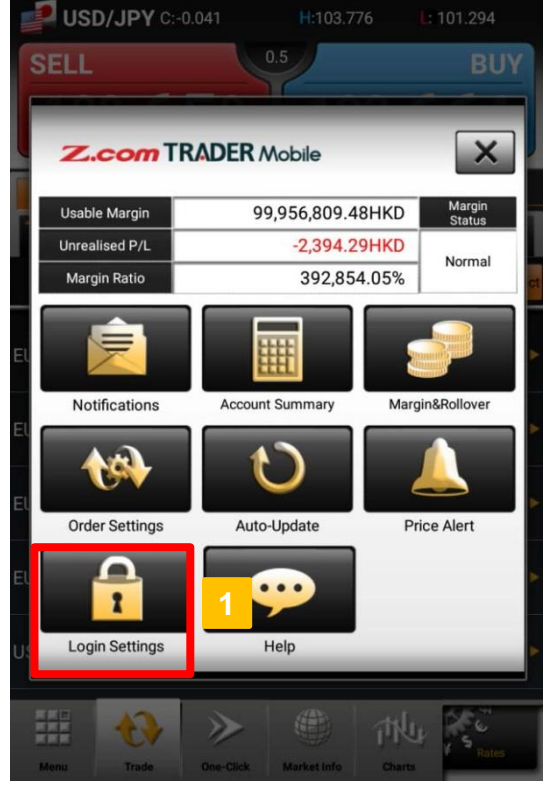

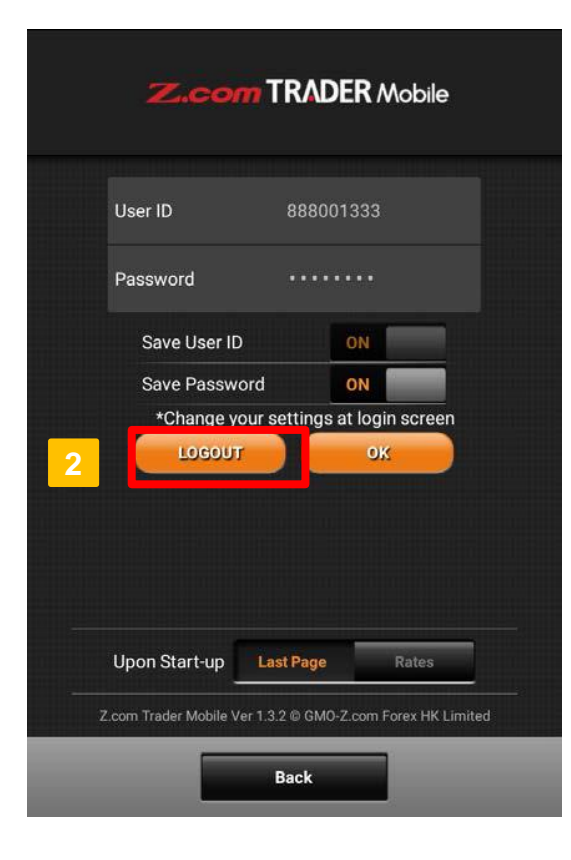

# **Z.comFOREX**

### **[How to logout from Login Window]**

Go to "Login Settings" under "Menu".

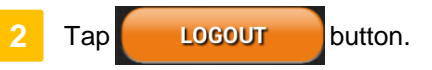

**d. Logout (continued)**

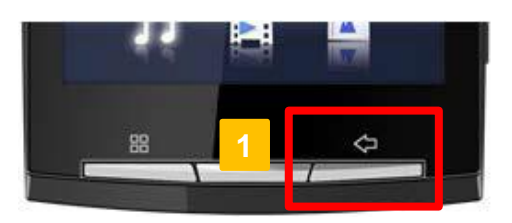

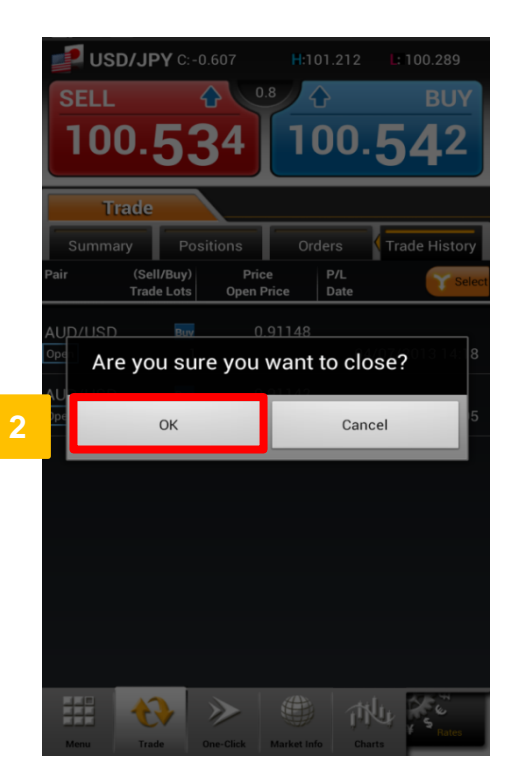

ı

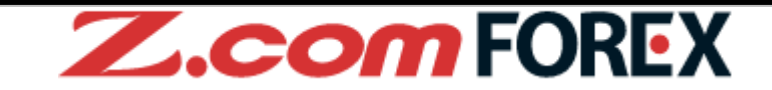

### **[How to logout using the BACK key]**

Hit the BACK key and a logout confirmation dialog box will be shown.

**2** Tap "OK" button to logout and exit the application.

If left idle, you will be automatically logged out and a message will appear to inform you to login again.

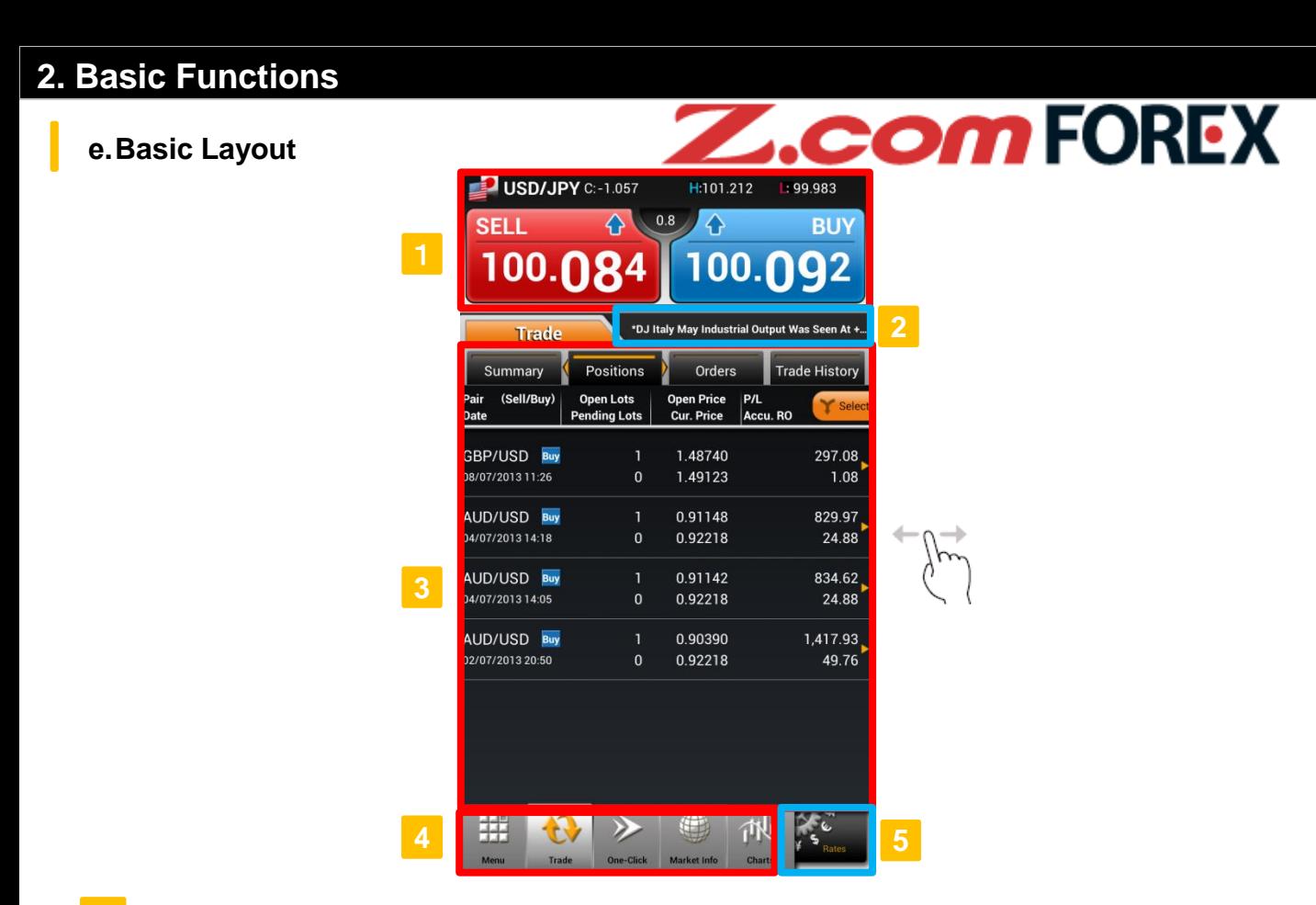

### **Quote Area**

Current price information of selected currency pair is shown in this area. Tap on "SELL" or "BUY" button to place a new order (From "One-Click" section, order is placed immediately).

#### **2 Topic Area**

Latest news headline will be shown in this area. If economic calendar alert is "On", event will be shown at selected time.

#### **3 Information Area**

Flick left or right to switch between tabs in "Trade" or "Market Info" section.

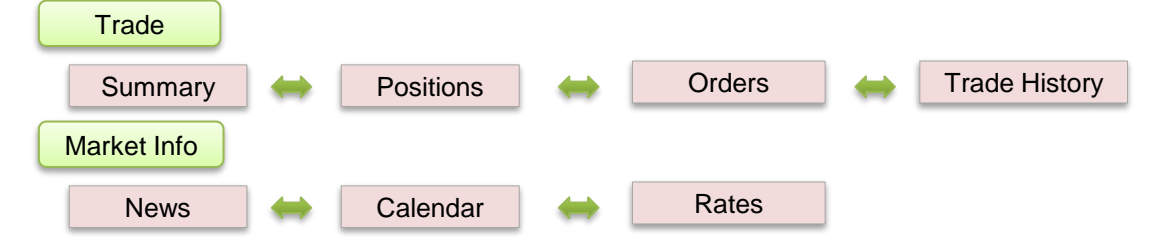

### **Main Menu**

Tap on any icon in the bottom panel to switch between the different sections: "Menu", "Trade", "One-Click", "Charts" and "Rates".

#### **5 Rates**

Shows list of currency pairs. From here, you can also change the order of currency pairs shown under "Rates".

## **f. Rates**

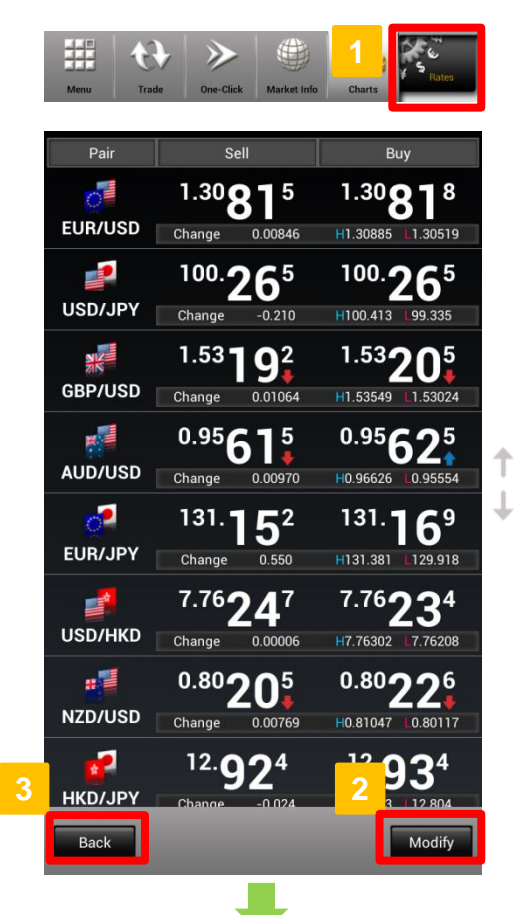

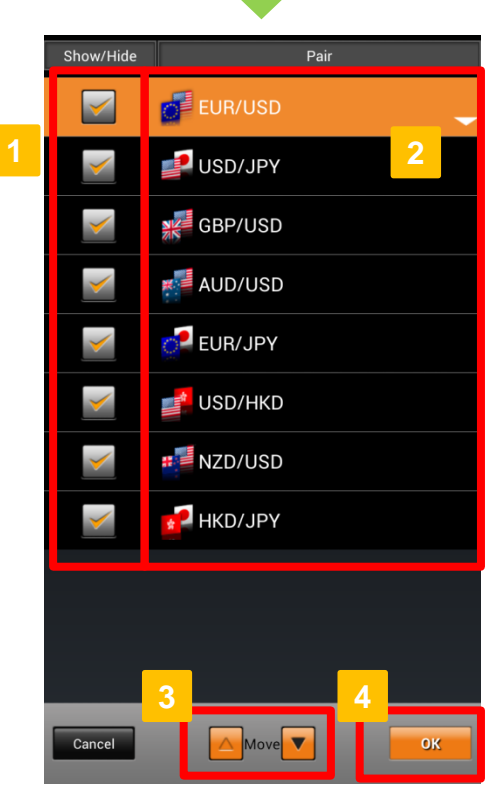

# **Z.comFOREX**

### **View Rates**

Tap "Rates" to view real-time pricing information on financial instruments.

### **2 [Modify] Button**

To modify the order of currency pairs shown, tap at the bottom of the "Rates" window. Modify

### **3 [Back] Button**

Back to the previous page.

### **[How to customise "Rates" display]**

### **Show/Hide Currency Pair**

Check to show or uncheck to hide selected currency pair.

**Change Display Order of Currency Pairs 2** Select by tapping on the desired currency pair.

### **3 [Move] Buttons**

Tap  $\bullet$  or  $\bullet$  to move the selected currency pair up or down until the currency pair is in the desired position on the list.

#### **4 [OK] Button**

Tap "OK" to save changes and return to "Rates" window.

## **Basic layout**

Select the tab or flicking left or right to switch between tabs. [Select]: Select to filter displayed orders/positions by [Currency Pair], [Open/Close] and [Status]

y.

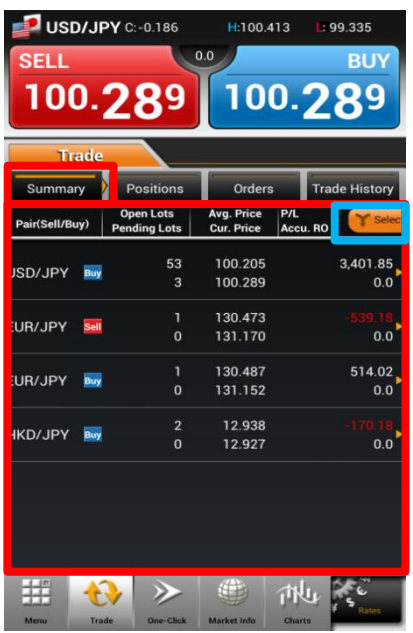

### **Summary**

The Summary lists aggregated positions by currency pair and position type. To close the position, tap desired position to go to the close order window.

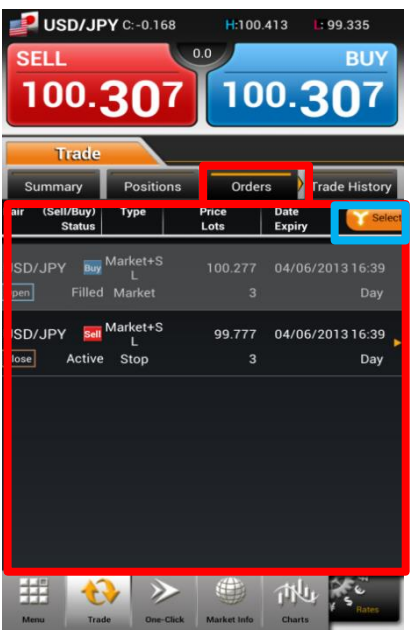

### **Orders**

The Orders tab lists all order transactions placed within the last 7 days and outstanding active pending orders. To cancel/modify order, tap desired order to continue.

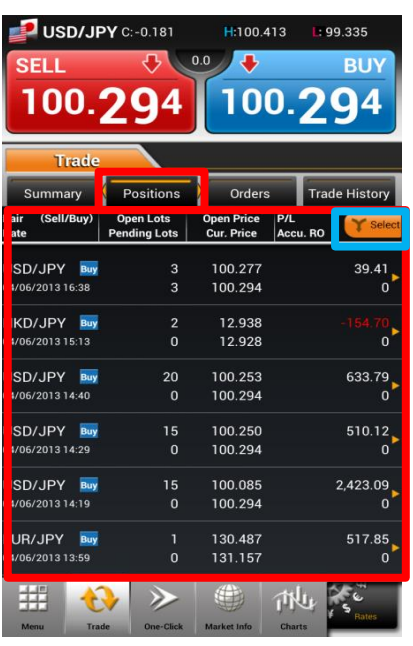

### **Positions**

The Positions tab shows the details of your open positions. To close the position, tap desired position to go to the close order window.

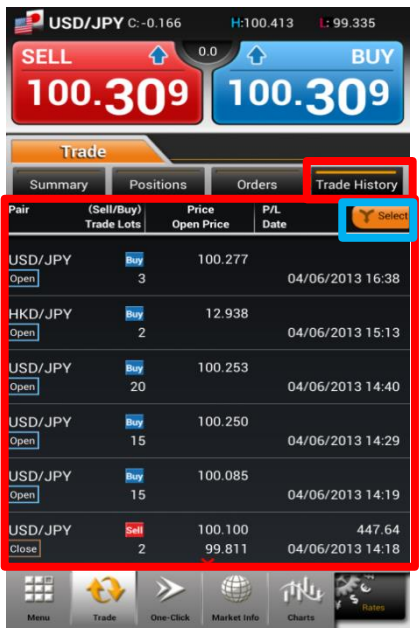

### **Trade History**

The Trade History tab shows all trades executed within the past 7days. To view trades executed earlier, please go to Z.com Trader Web with browser.

# **Z.comFOREX**

## **a. Placing New Order**

Tap on "Sell" or "Buy" in

H100.413

100.205

100.289

130.473<br>131.170

130.487<br>131.152

12.938<br>12.927

(合)

 $\geqslant$ 

100.289

3.401.85

 $0.0$ 

 $0.0$ 

 $\begin{bmatrix} 514.02 \\ 0.0 \end{bmatrix}$ 

"Trade" window.

USD/JPY C:-0.186

100.289

**SELL** 

USD/JPY Buy

EUR/JPY SHI

EUR/JPY Buy

KD/JPY Buy

井

Tap on desired currency pair from "Rates" window.

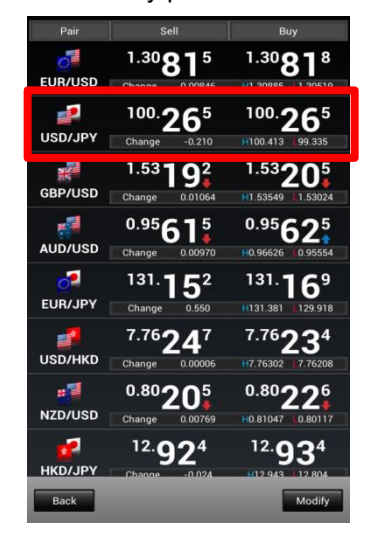

Tap on "Sell" or "Buy" in "Market Info" window.

**Z.comFOREX** 

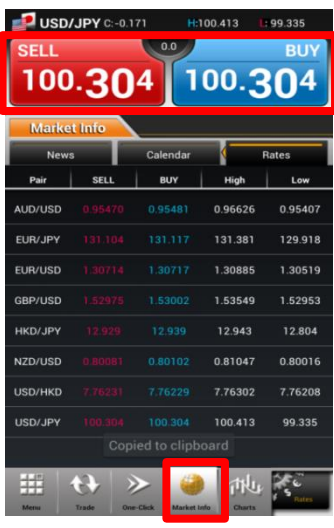

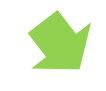

孙山 Ķ

> Specify all necessary order parameters in the "Open Order" window.

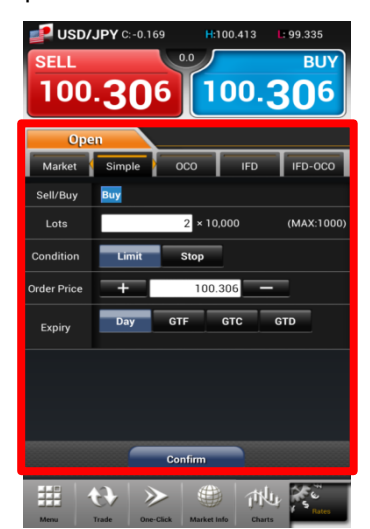

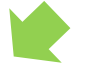

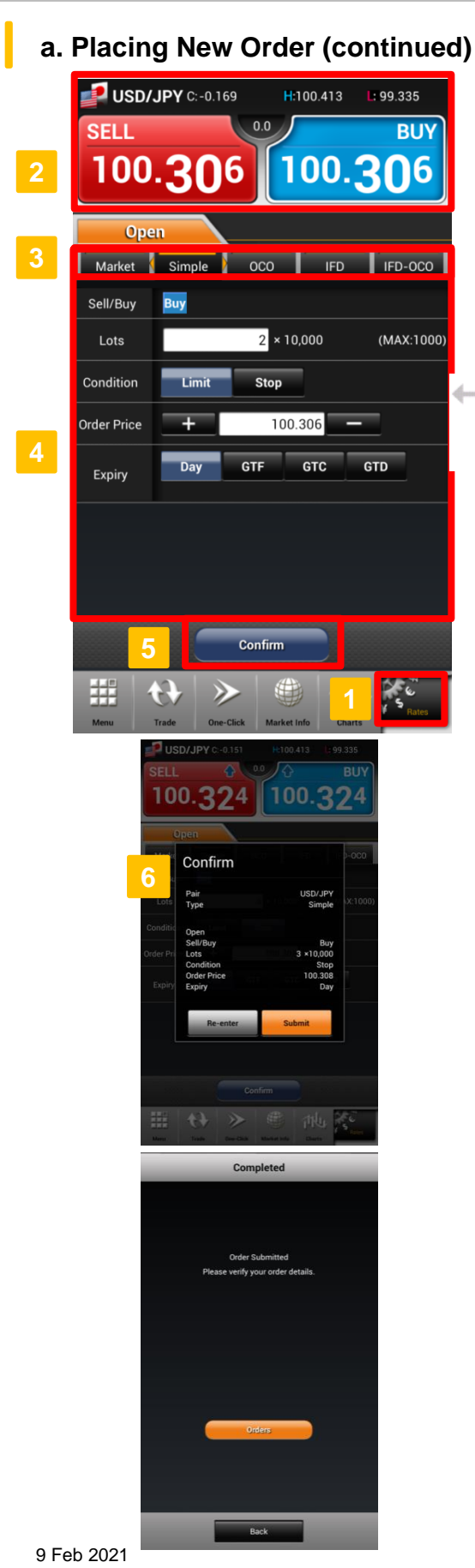

# **Z.comFOREX**

### **Currency Pair**

To change selected currency pair, go to "Rates" window to re-select currency pair.

#### **Position 2**

**3**

**4**

**5**

Tap to select "Sell" or "Buy" rate to open short or long position respectively.

### **Choose Order Type**

Tap on tab or flick screen to choose between order tabs - Market, Simple, OCO, IFD or IFD-OCO. ※ Previously selected tab will be shown as default.

### **Enter Order Details**

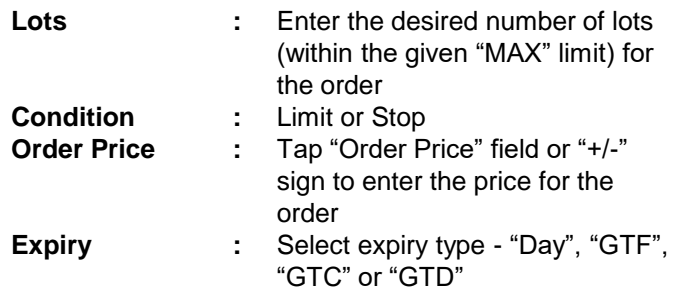

### **Confirm Order**

Tap "Confirm" to verify order details. ※When "Skip Order Confirmation" is enabled under "Order Settings", this button shall be shown as "Submit" and no subsequent verification window will be available.

### **Submit Order 6**

Tap "Submit" to complete order after verifying the order details. To modify order details, tap "Re-enter" to return to previous page.

After order has been placed successfully, please go to "Orders", "Trade History", or "Positions" where applicable to view order or trade details.

You may customise the following settings in "Order Settings" under "Menu":

- ・Skip order confirmation
- ・Save order settings

・Preset Stop Loss order parameters for Market + Stop Loss order.

**10. Menu > e. Order Settings** ⇒ **Page 42**

п

## **4. Open Order 4. Open Order**

## **b. Market Order**

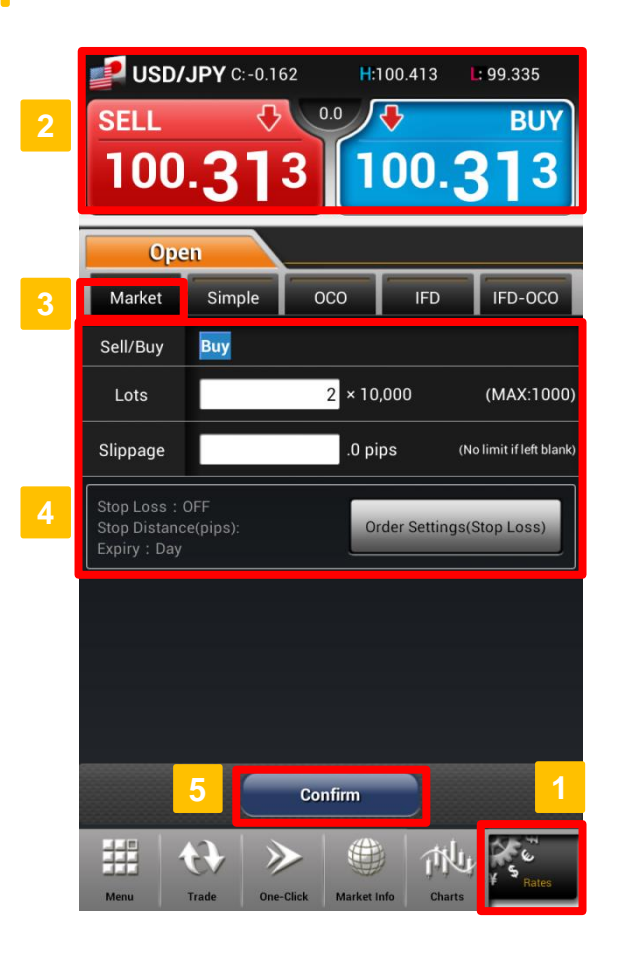

# **Z.comFOREX**

### **Currency Pair**

To change selected currency pair, go to "Rates" window to re-select currency pair.

### **Position**

**2**

Tap to select "Sell" or "Buy" rate to open short or long position respectively.

#### **3 Choose Order Type**

Select or flick screen to "Market" tab.

### **Enter Order Details**

**Lots Slippage**

**:** Enter the desired number of lots (within the given "MAX" limit) for the order

**:** Leave blank if you choose not to set any slippage limit

### **Confirm Order**

**5**

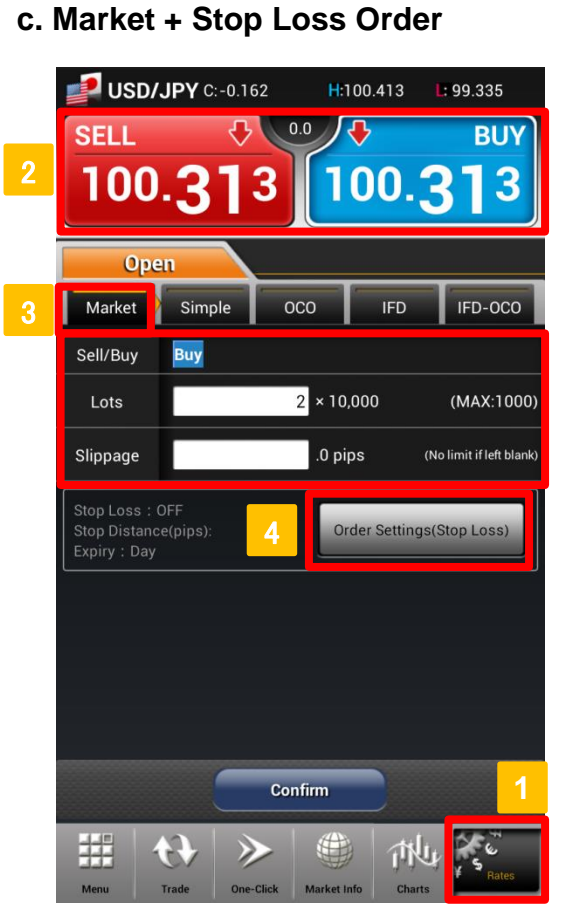

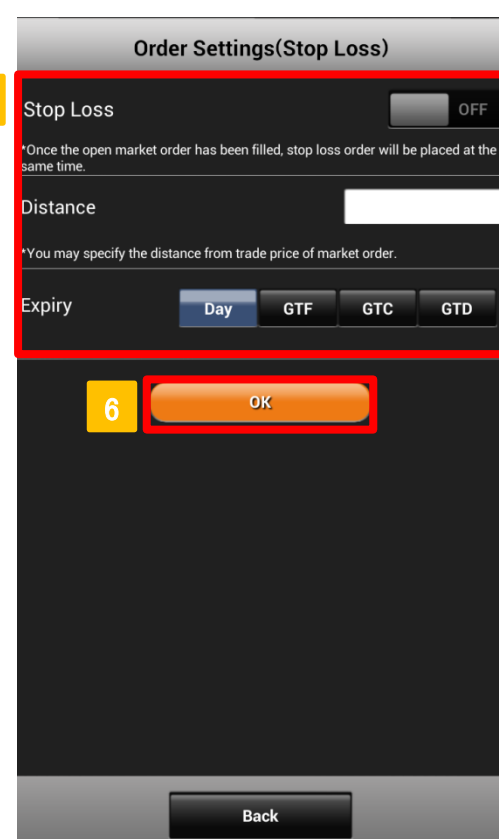

# **Z.comFOREX**

### **Currency Pair**

To change selected currency pair, go to "Rates" window to re-select currency pair.

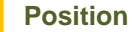

**3**

Tap to select "Sell" or "Buy" rate to open short or long position respectively.

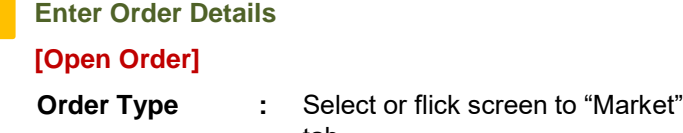

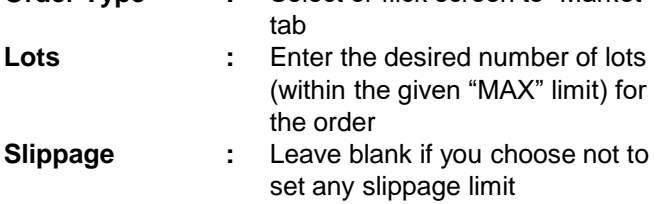

#### **4 Order Settings (Stop Loss)**

Tap on "Order Settings (Stop Loss)" button to add and specify parameters for Stop Loss close order.

**5 Set Order Parameters (Stop Loss) [Close Order]**

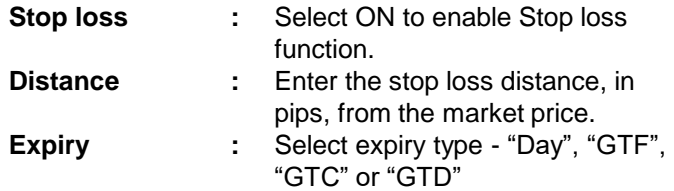

### **Save Settings**

**6**

Tap "OK" to save order settings for Stop Loss.

5

**c.** Market + Stop Loss Order (continued)<br> **Example:** 

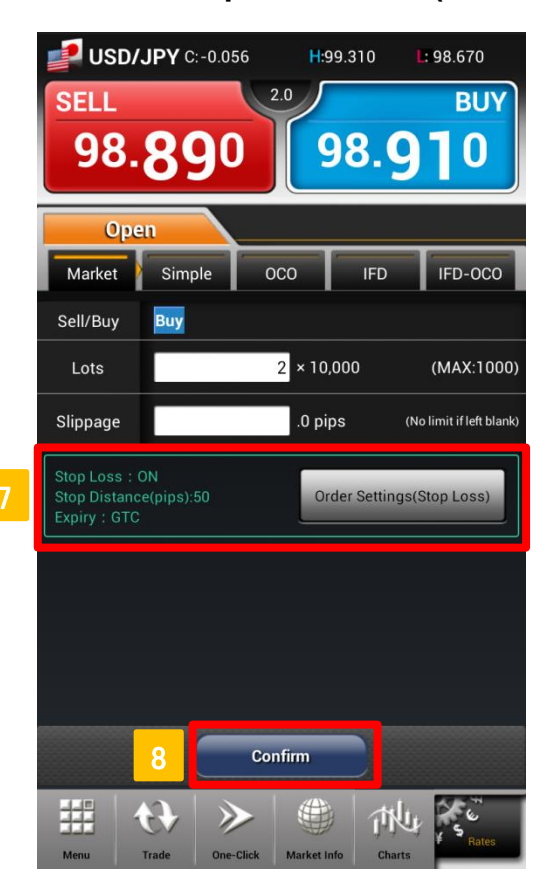

### **View Specified Stop Loss Order Parameters**

Order parameters specified under "Order Settings (Stop Loss) will be shown here.

### **Confirm Order 8**

## **d. Limit Order**

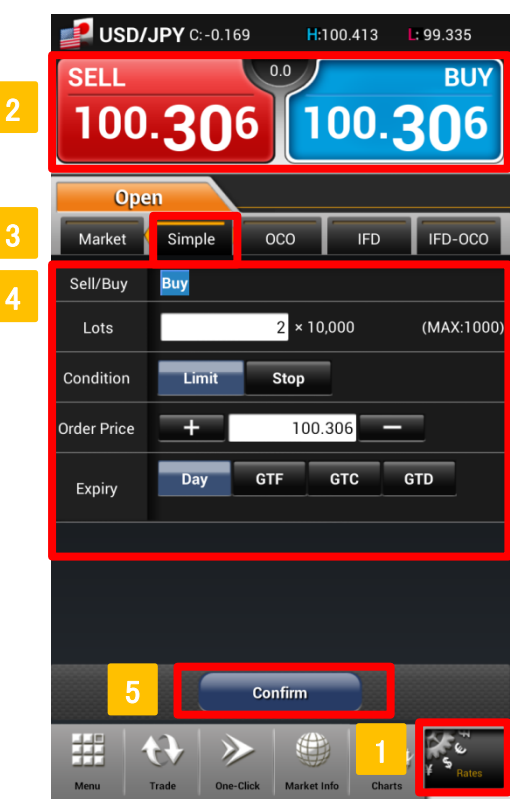

# **Z.comFOREX**

## **Currency Pair**

To change selected currency pair, go to "Rates" window to re-select currency pair.

## **Position**

Tap to select "Sell" or "Buy" rate to open short or long position respectively.

## **3 Choose Order Type**

Select or flick screen to "Simple" tab.

### **Enter Order Details 4**

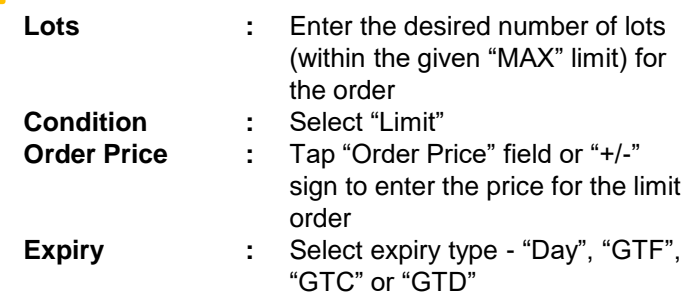

### **Confirm Order**

**5**

# **e. Stop Order**

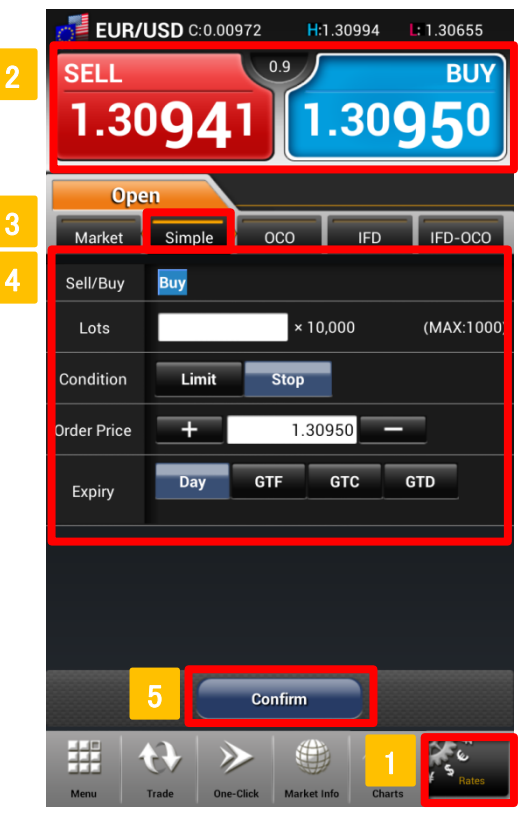

# **Z.comFOREX**

## **Currency Pair**

To change selected currency pair, go to "Rates" window to re-select currency pair.

#### **Position 2**

Tap to select "Sell" or "Buy" rate to open short or long position respectively.

### **3 Choose Order Type**

Select or flick screen to "Simple" tab.

#### **4 Enter Order Details**

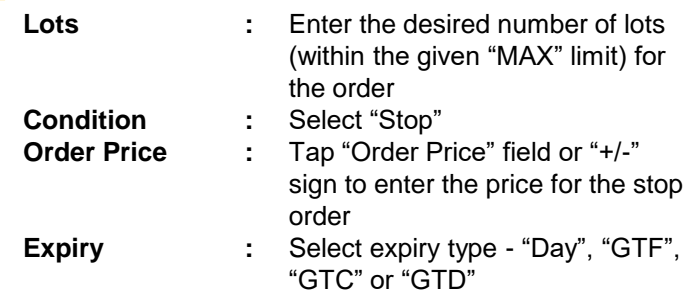

### **Confirm Order**

**5**

## **f. OCO Order**

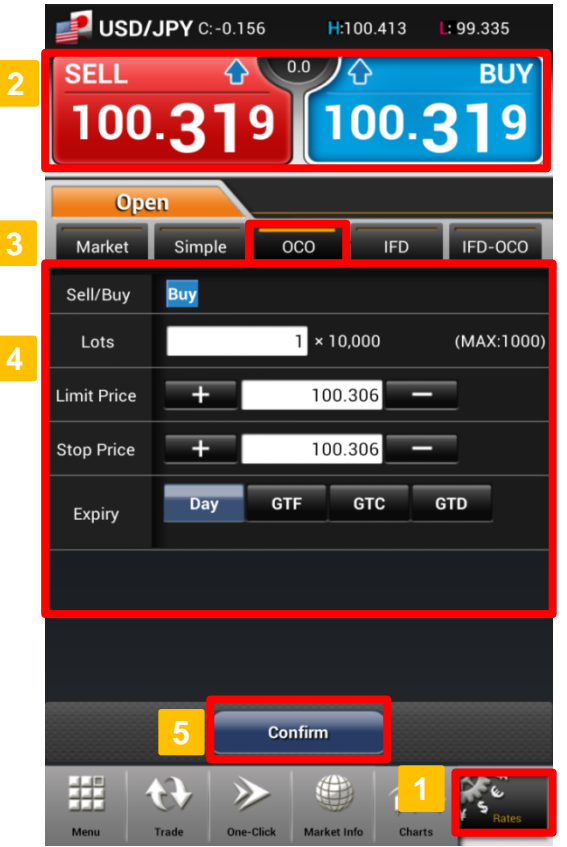

# **Z.comFOREX**

### **Currency Pair**

To change selected currency pair, go to "Rates" window to re-select currency pair.

### **Position**

**2**

Tap to select "Sell" or "Buy" rate to open short or long position respectively.

### **3 Choose Order Type**

Select or flick screen to "OCO" tab.

#### **4 Enter Order Details**

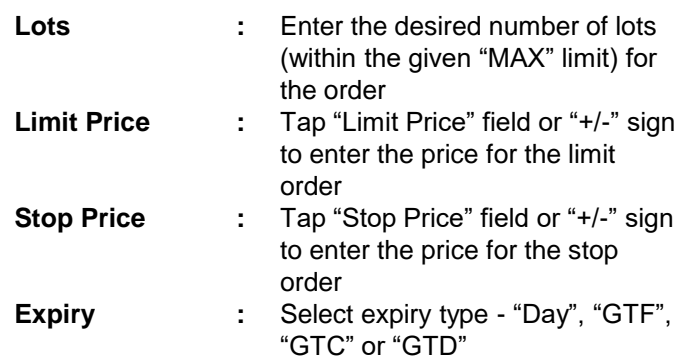

**5**

### **Confirm Order**

Tap "Confirm" to verify order details.

※When "Skip Order Confirmation" is enabled, this button will be shown as "Submit" and no subsequent verification window will be available.

# **g. IFD Order**

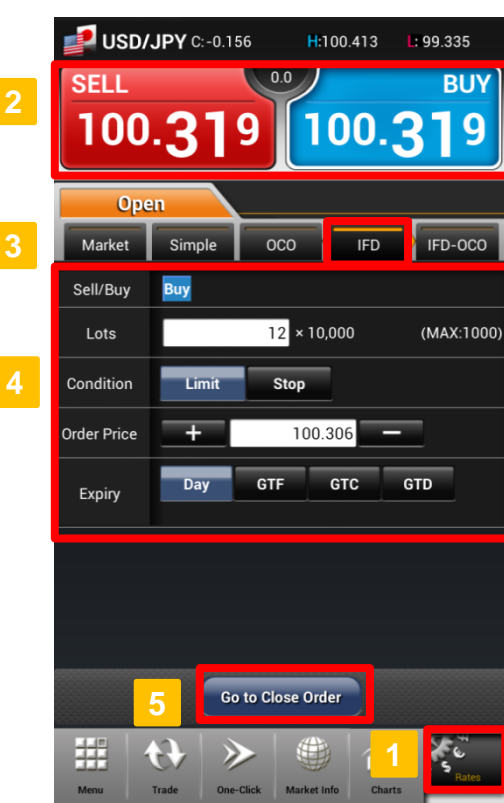

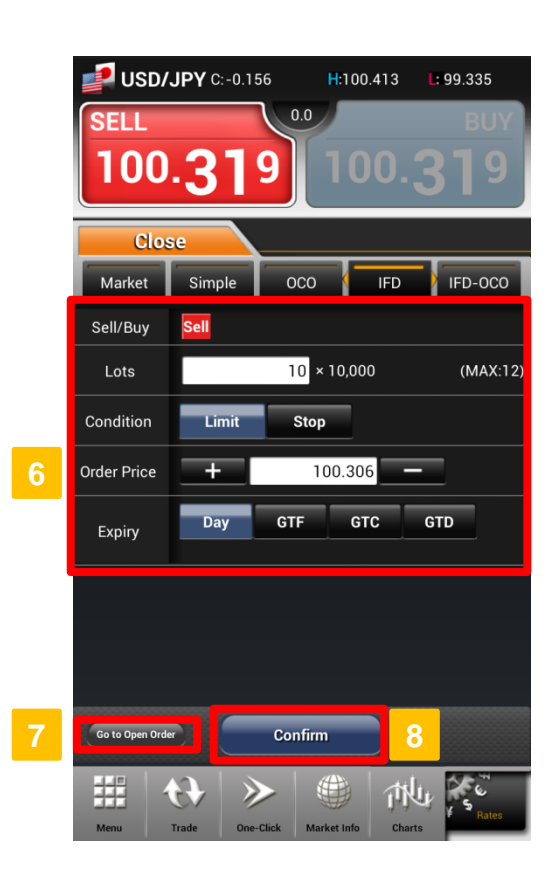

# **Z.com FOREX**

### **Currency Pair**

To change selected currency pair, go to "Rates" window to re-select currency pair.

### **Position 2**

Tap to select "Sell" or "Buy" rate to open short or long position respectively.

### **3 Choose Order Type**

Select or flick screen to "IFD" tab.

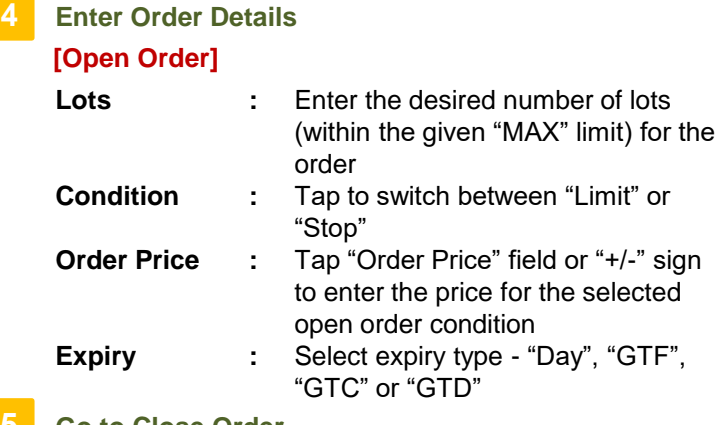

### **5 Go to Close Order**

Tap "Go to Close Order" button to set parameters of close order.

### **6 Enter Order Details [Close Order]**

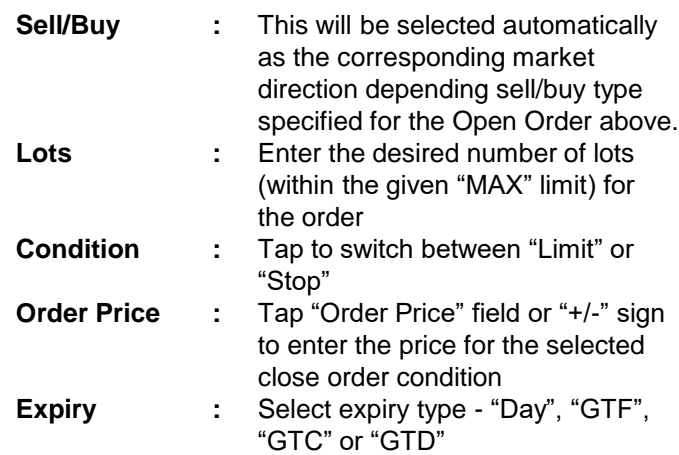

## **Go to Open Order**

Tap to modify the open order.

#### **8 Confirm**

**7**

## **h. IFD-OCO Order**

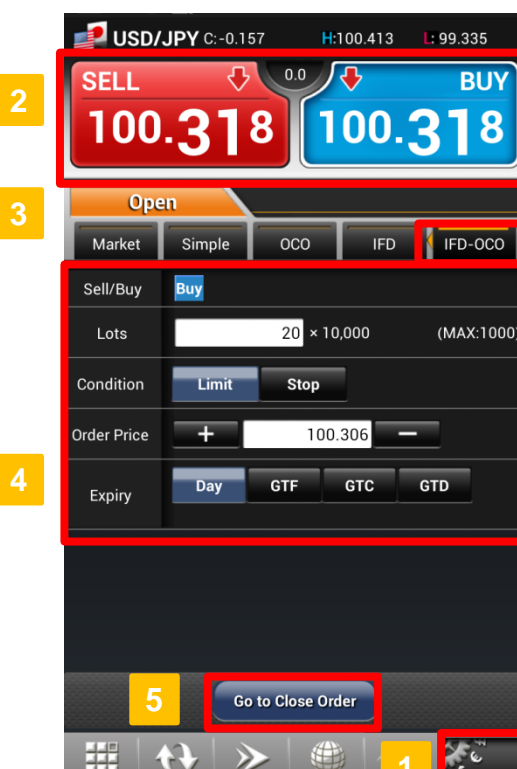

**Trade** 

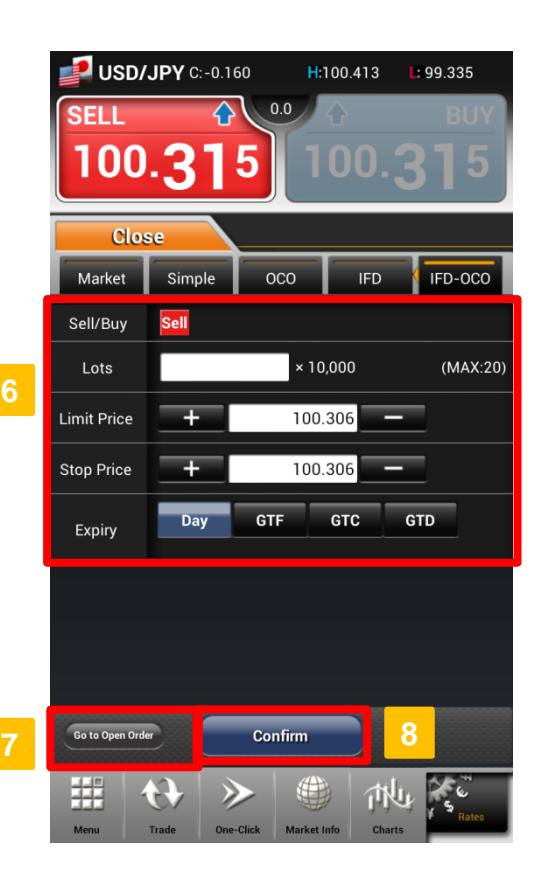

# **Z.comFOREX**

## **Currency Pair**

To change selected currency pair, go to "Rates" window to re-select currency pair.

#### **Position 2**

Tap to select "Sell" or "Buy" rate to open short or long position respectively.

### **3 Choose Order Type**

Select or flick screen to "IFD-OCO" tab.

**Enter Order Details [Open Order]**

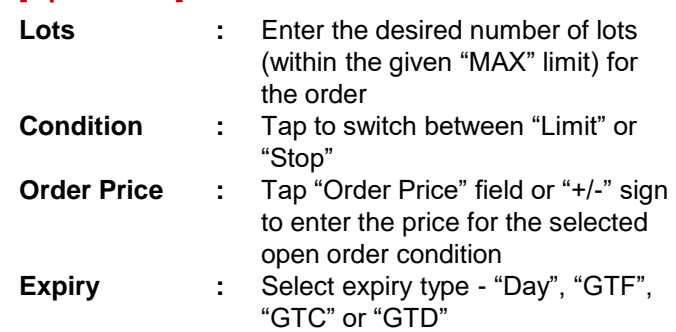

### **5 Go to Close Order**

Tap "Go to Close Order" button to set parameters of close order.

**6 Enter Order Details**

### **[Close Order]**

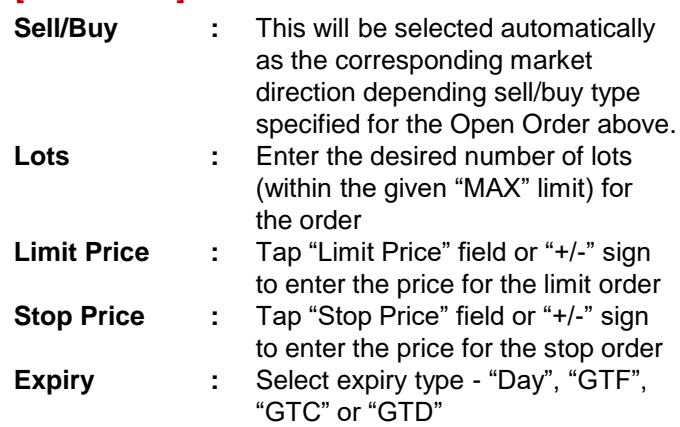

### **Go to Open Order**

Tap to modify the open order.

### **8 Confirm**

**7**

Tap "Confirm" to verify order details.

※When "Omit Confirmation" is enabled, this button will be shown as "Submit" and no subsequent verification window will be available.

## **a. Closing a Position**

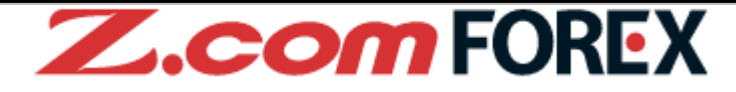

Position can be closed from the "Summary" or "Positions" tab in "Trade" window.

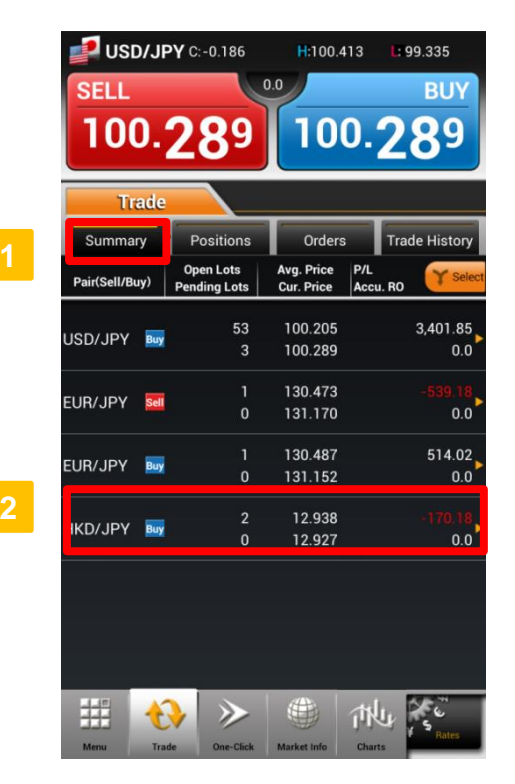

**OR**

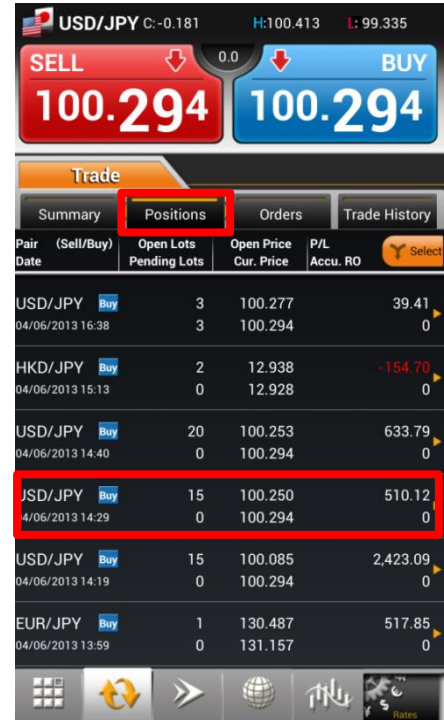

Trade One-Click Market Info Charts

### **[Close Position from Summary Tab]**

- Tap or flick screen to "Summary" tab in "Trade" window.
- Tap on desired aggregated position under the "Summary" tab. **2**

### **[Close Position from Positions Tab]**

- Tap or flick screen to "Positions" tab in "Trade" window.
	- Tap on desired position under "Positions" tab to go to the Close Order window.

**2**

## **b. Market Order**

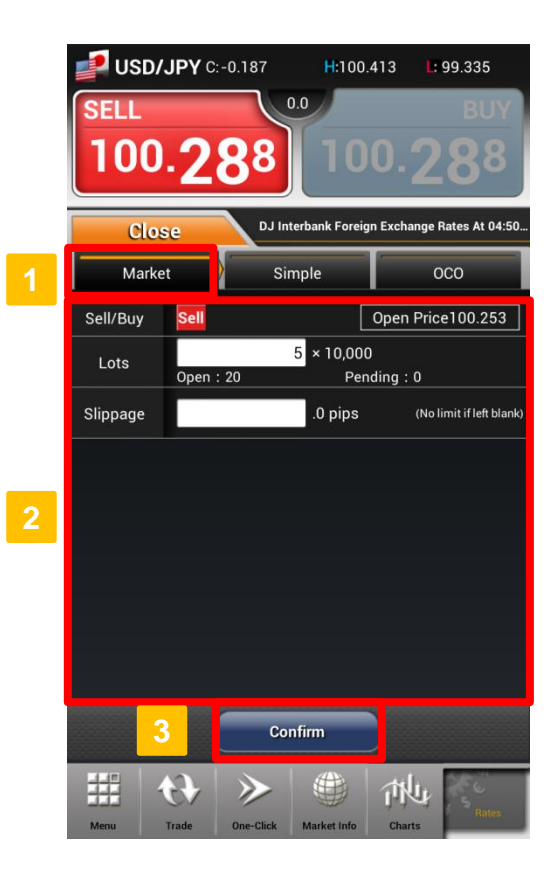

# **Z.comFOREX**

### **Choose Order Type**

Select or flick screen to "Market" tab.

### **Fill in the Order Details 2**

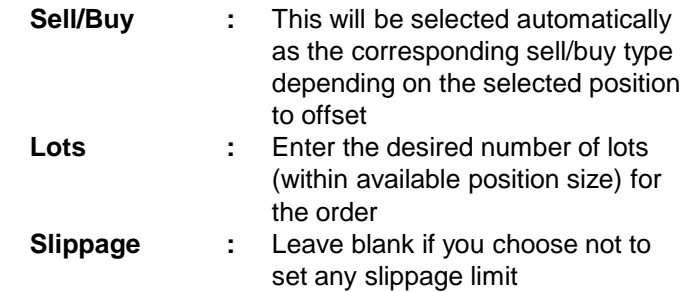

### **3 Confirm Order**

Tap "Confirm" to verify order details. ※When "Skip Order Confirmation" is enabled, this button will be shown as "Submit" and no subsequent verification window will be available.

After order has been placed successfully, please go to "Orders", "Trade History" or "Positions" to view order or trade details.

## **c. Limit Order**

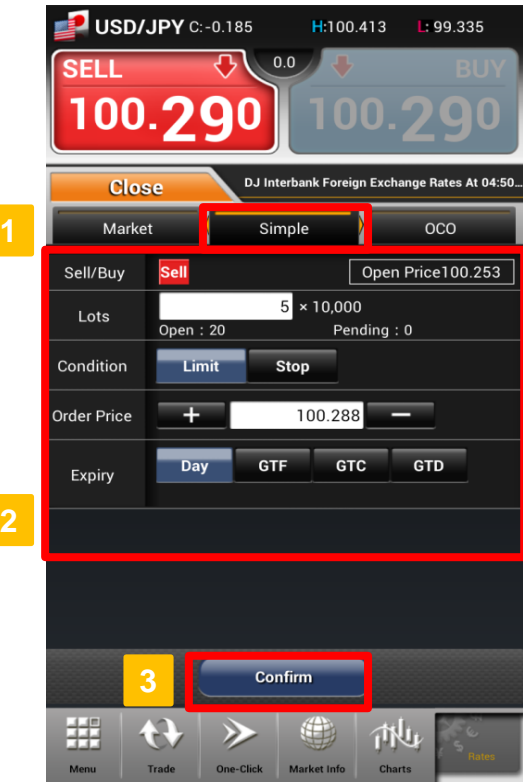

## **d. Stop Order**

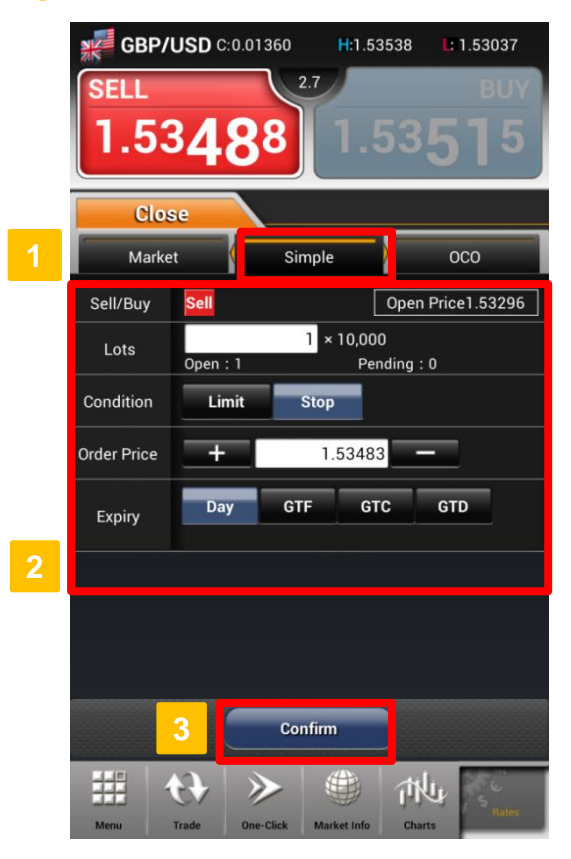

# **Z.comFOREX**

## **Choose Order Type**

Select or flick screen to "Simple" tab.

### **2 Fill in Order Details**

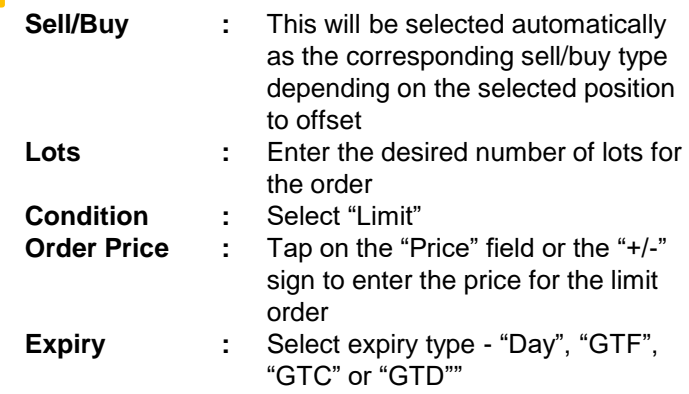

### **Confirm Order**

**3**

Tap "Confirm" to verify order details. ※When "Omit Confirmation" is enabled, this button will be shown as "Submit" and no subsequent verification window will be available.

### **Choose Order Type**

Select or flick screen to "Simple" tab.

### **2 Fill in Order Details**

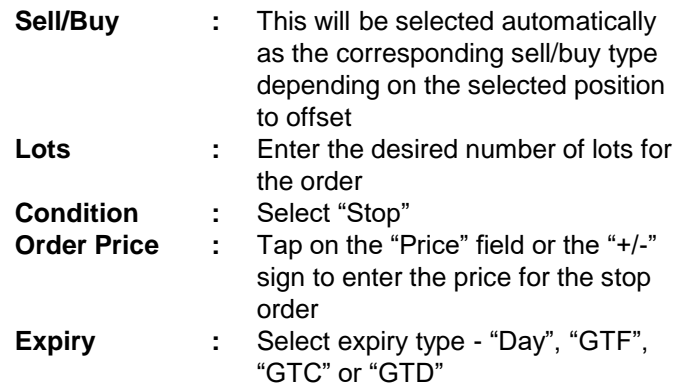

### **Confirm Order**

**3**

## **e. OCO Order**

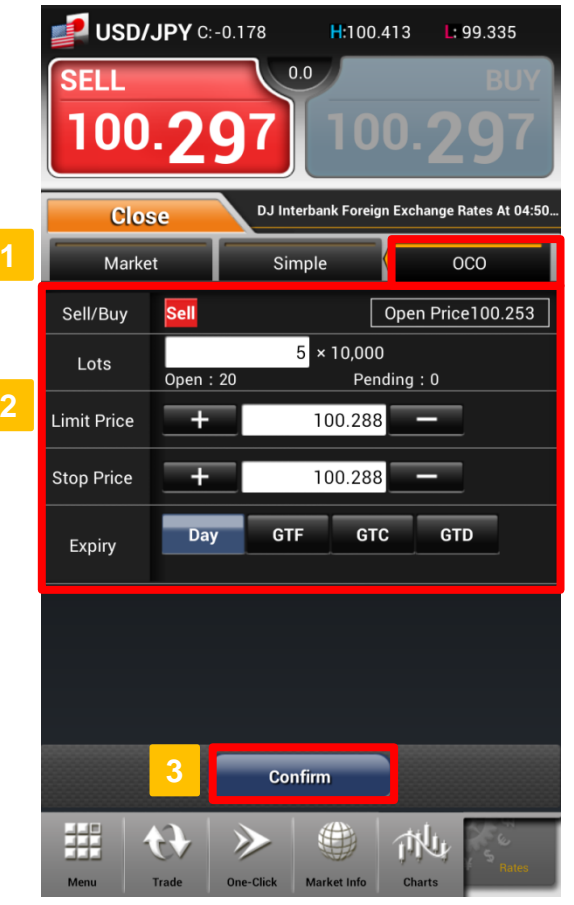

# **Z.comFOREX**

**1 Choose Order Type**

Select or flick screen to "OCO" tab.

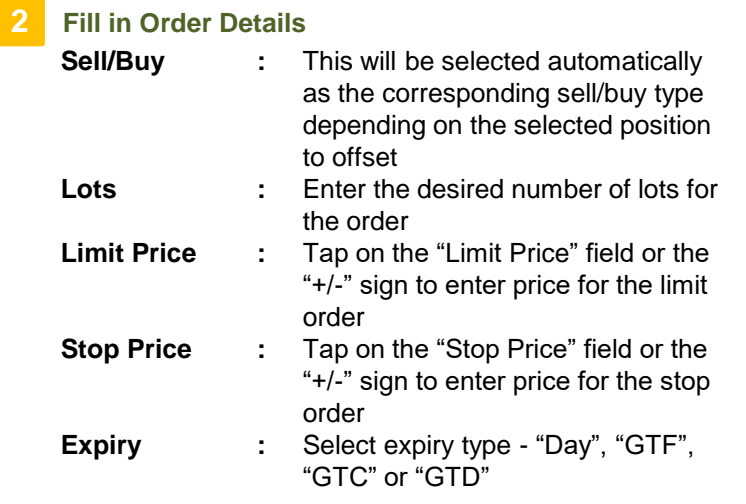

## **3 Confirm Order**

Tap "Confirm" to verify order details. ※When "Omit Confirmation" is enabled, this button will

be shown as "Submit" and no subsequent verification window will be available.

# **6. Modify/Cancel Order**

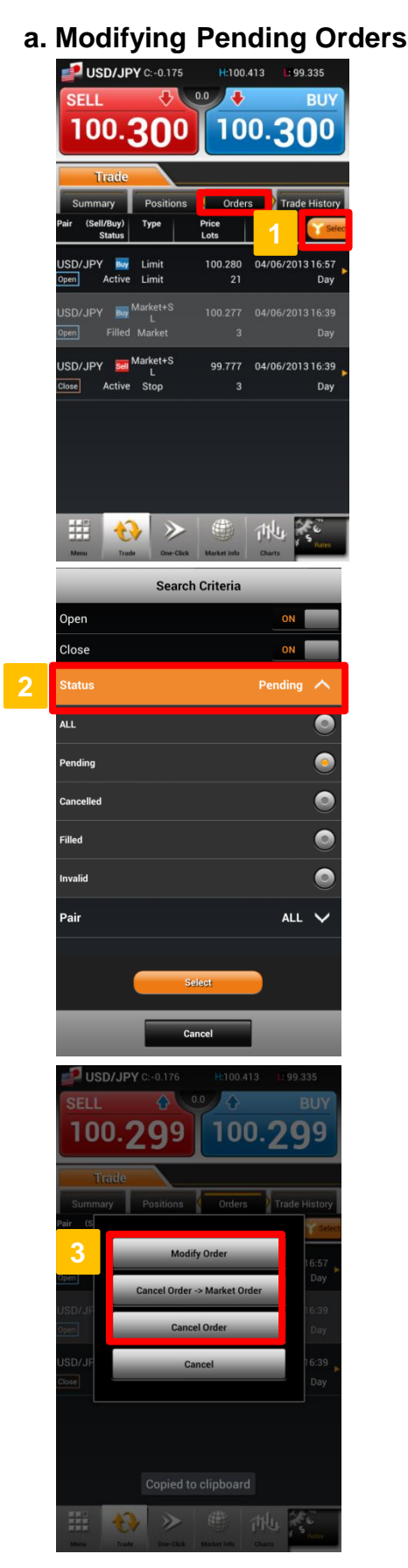

# **Z.comFOREX**

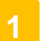

### **Go to Trade Window**

Tap on "Select" button under "Orders" tab.

## **2**

### **Filter Orders by Order Status**

Tap on "Status" and select "Pending" then tap "Select" save filter criteria and go back to "Orders".

### **3**

### **Modify or Cancel Order**

Choose the order transaction that you would like to modify or cancel.

From the pop-up dialog window, you may select any of the following to proceed:

・Tap on "Modify Order" to modify order details ・Tap "Cancel Order → Market Order" to cancel order and redirect to "Market tab" in "Open Order" window ・Tap "Cancel Order" to cancel the selected order

## **6. Modify/Cancel Order**

## **b. Modify Order**

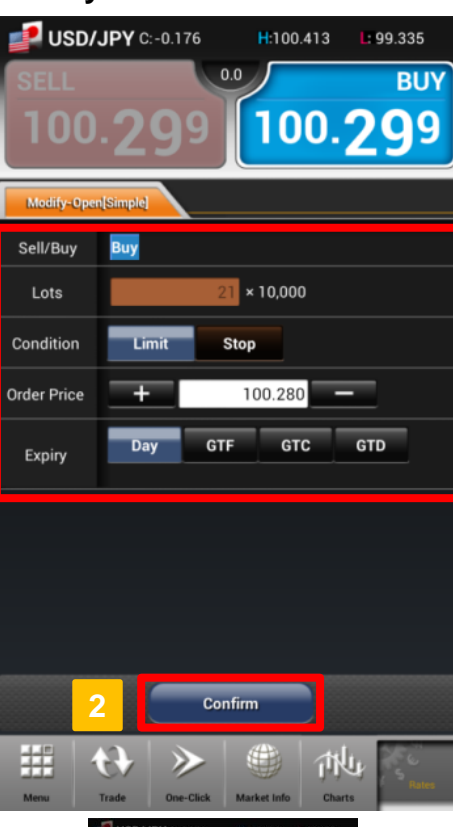

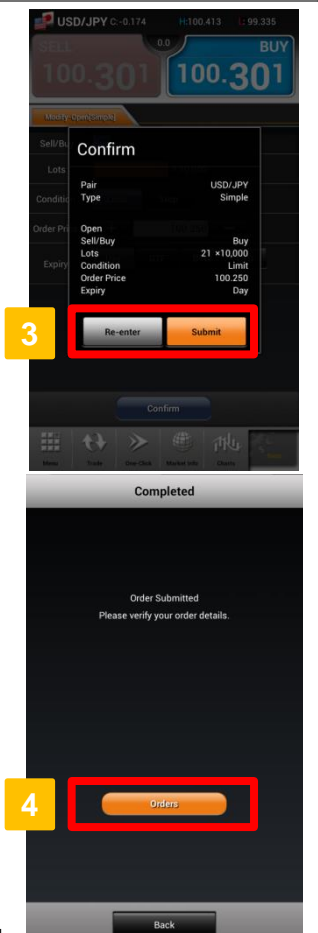

# **Z.comFOREX**

### **1 Change Order Information Sell/Buy Lots Condition : : :** Order condition is shown as selected previously Order condition is shown as selected previously Order condition is shown as selected previously

**Order Price Expiry** 

**: :** Tap on the "Order Price" field or the "+/-" sign to change order price Change expiry type - "Day", "GTF",

"GTC" or "GTD"

**2**

### **Order Confirmation**

Tap "Confirm" to verify order details.

**3**

### **Submit Order**

Verify modified order details in the pop-up dialog and choose to "Re-enter" to change order details again or "Submit" to proceed.

### **4 View Order**

After order has been modified successfully, tap "Orders" to view modified order details under "Orders" tab in "Trades" window.

## **6. Modify/Cancel Order**

# **c. Cancel Order** USD/JPY C: -0.176 BUY SELL 100.299 100.2 Order **Modify Order Cancel Order -> Market Order Cancel Order** Cancel 璑 池

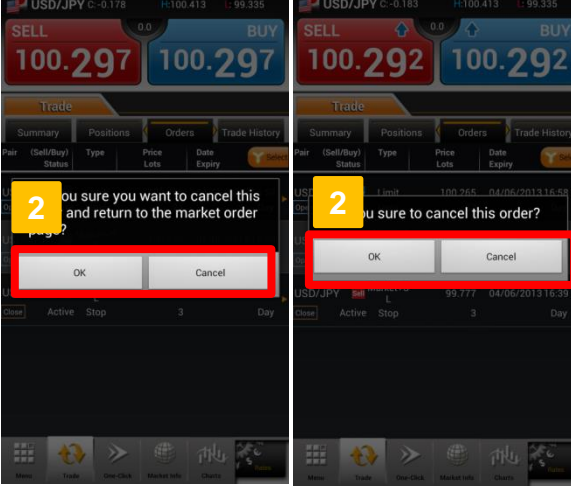

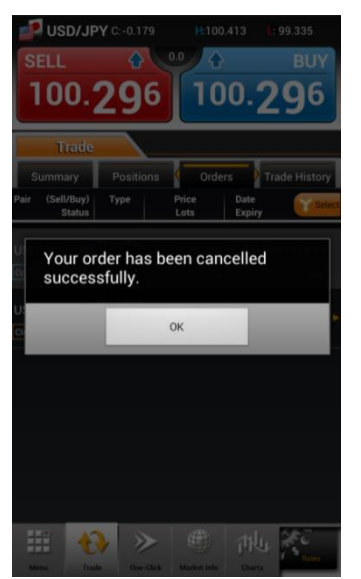

# **Z.comFOREX**

## **Select to Cancel Order**

Tap [Cancel Order-> Market Order] to cancel order and back to market order page.

Tap [Cancel Order] to cancel selected order.

**2**

### **Order Confirmation**

Tap on "OK" to confirm the cancellation of selected order.

## **a. What is One-Click**

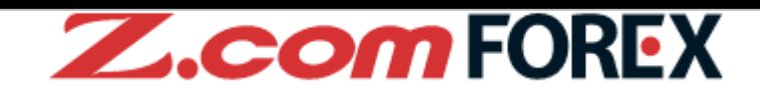

"One-Click" order is a high-speed trading feature that gives you full flexibility to open, close, closeand-reverse and close all positions of the same currency pair with just a single tab.

※One-Click is an instantaneous trading function for placing market orders only. ※Before you place your trade using One-Click, we highly recommend you to practise using our demo-trading platform Trader Web with browser.

### **[Unique features of One-Click Trade]**

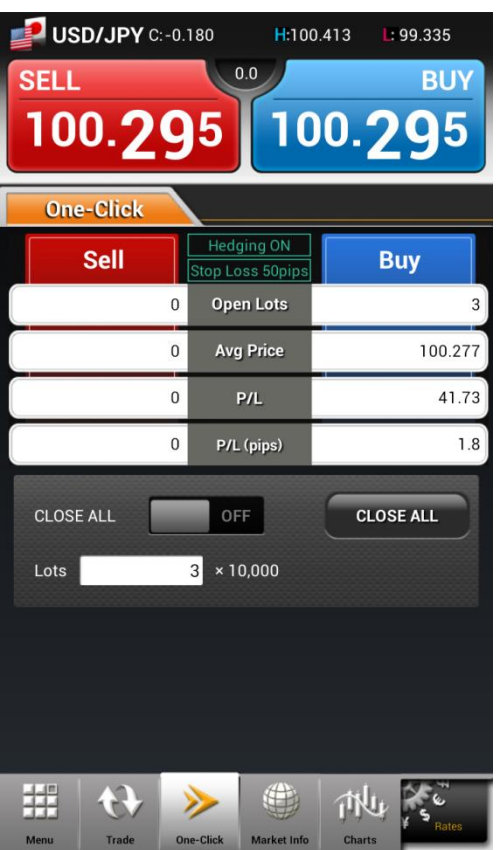

### ▼**With a single tap**

Place a Market Order with One-Click - this feature allows you to instantaneously submit a Market Order without any verification window. This enables you to get in and out of position quickly with less price fluctuation.

### ▼**Close All positions of each currency pair with a single tap**

To activate the "Close ALL" feature, slide bar to "ON". Tap on "Close ALL" button to close all (both long and short) positions for the selected currency pair.

### ▼**Position status at a glance**

You can view the current quote, number of positions held, average opening price, unrealised profit or loss (in pips) and the net profit or loss amount (in Hong Kong dollars) for all positions at real-time for selected currency pair. With all crucial information shown in a single window, you can trade faster without missing a chance.

### ▼**Hedging mode**

When hedging mode is off – "Hedging OFF", you can open or close trades by tapping on the sell or buy button.

When hedging mode is on – "Hedging ON", you can only open trades with the sell or buy button.

To enable or disable the Hedging function, please go to "Order Settings" under "Menu".

### ▼**Set stop-loss order simultaneously**

Fixed distance stop-loss order could be set under "Order Settings" under "Menu". This function could be set by currency pair.

# **7. One-Click Order**

## **b. Layout**

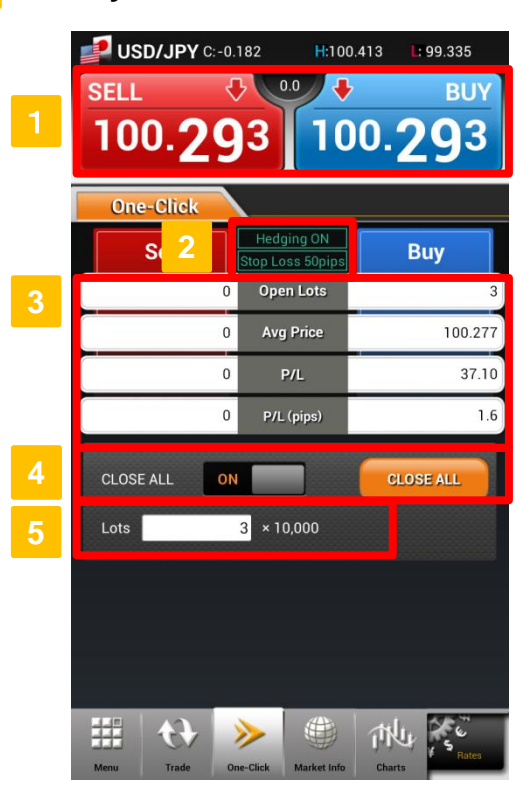

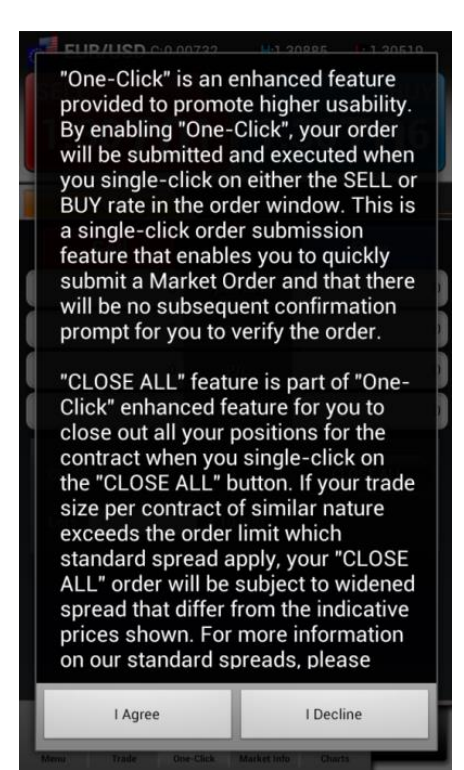

# **Z.comFOREX**

### **Order Button**

Order button showing the latest sell/buy price. Tap on either SELL/BUY button to instantly place a Market Order.

### **Hedging/Stop-Loss Mode**

View current settings for Hedging (ON/OFF) and auto stop-loss mode respectively. ※You may change the settings in "Order Settings" under "Menu".

### **Position Details**

Check current position details for the selected currency pair.

### **Close All**

**2**

**3**

**5**

Close all positions for the selected currency pair. To enable this feature, slide bar from OFF to ON and tap "Close ALL" button to close all positions.

### **Order Lots**

This field is pre-filled with the default order value in lots. You may change the pre-defined trade size in "Settings".

You may customize the following settings under "Order Settings" tab under "Menu": ・Enable/Disable One-Click order

・Slippage and lot size of each currency pair

・Hedging On/Off, FIFO/LIFO, Stop-loss distance

When using One-Click trade function for the first time, it is important that you read and understand the Terms of Use in the pop-up window. Tap "I Agree" to continue using this function.

## **7. One-Click Order**

## **c. Placing a One-Click Order**

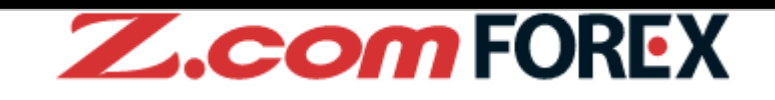

Before using One-Click Order, please preset your order settings such as slippage allowed for the selected currency pair. To change such settings, please go to "Order Settings" under "Menu".

### **10. Menu> e. Order Settings** ⇒ **P.42**

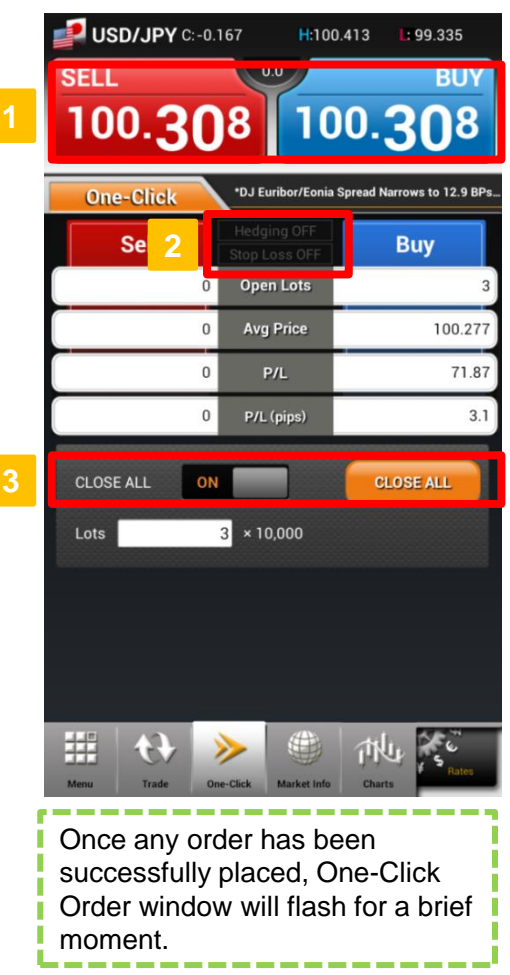

### **New Order**

To open new trades, simply tap on either SELL/BUY button in if no positions are held or the button of same SELL/BUY direction where positions are held.

### **Close Order**

Tap the corresponding button in to offset the current position(s).

### **Close-and-Reverse Order**

Close-and-Reverse order by placing trade size larger than the number of positions required to offset.

### **Hedging**

To open positions on both sides of the trade, simply enable the Hedging mode in **2** to "Hedging ON". To do so, please go to "Order Settings" under "Menu".

### **Close All**

By sliding the "Close ALL" bar from "OFF" to "ON" in  $\begin{array}{|c|c|c|c|c|} \hline \textbf{3} & \textbf{, you may place a market order to close all} \hline \end{array}$ positions for the selected currency pair with a single tab on the "Close ALL" button.

If "Stop-Loss" is On, stop-loss order with pre-set distance will be placed at the same time.

### **Important:**

Although you may choose to hold both buy and sell positions for the same currency pair simultaneously, you should be aware that hedging does not prevent your account balance from being subjected to further losses due to possible negative rollover cost and double the trading cost when closing the hedged trades.

# **c. Placing a One-Click Order (Chart Method) COM FOREX**

One-Click Order (Chart) is a new trading feature combining both one-click trade and full-screen technical chart in a single screen where you can open/close, reverse and close all positions for the same currency pair with just a single tap while watching market movements from the chart.

From "One-Click" window, simply rotate device to view One-Click Order (Chart) in landscape mode. This feature can also be enabled from "Charts" by tapping "One-Click" button.

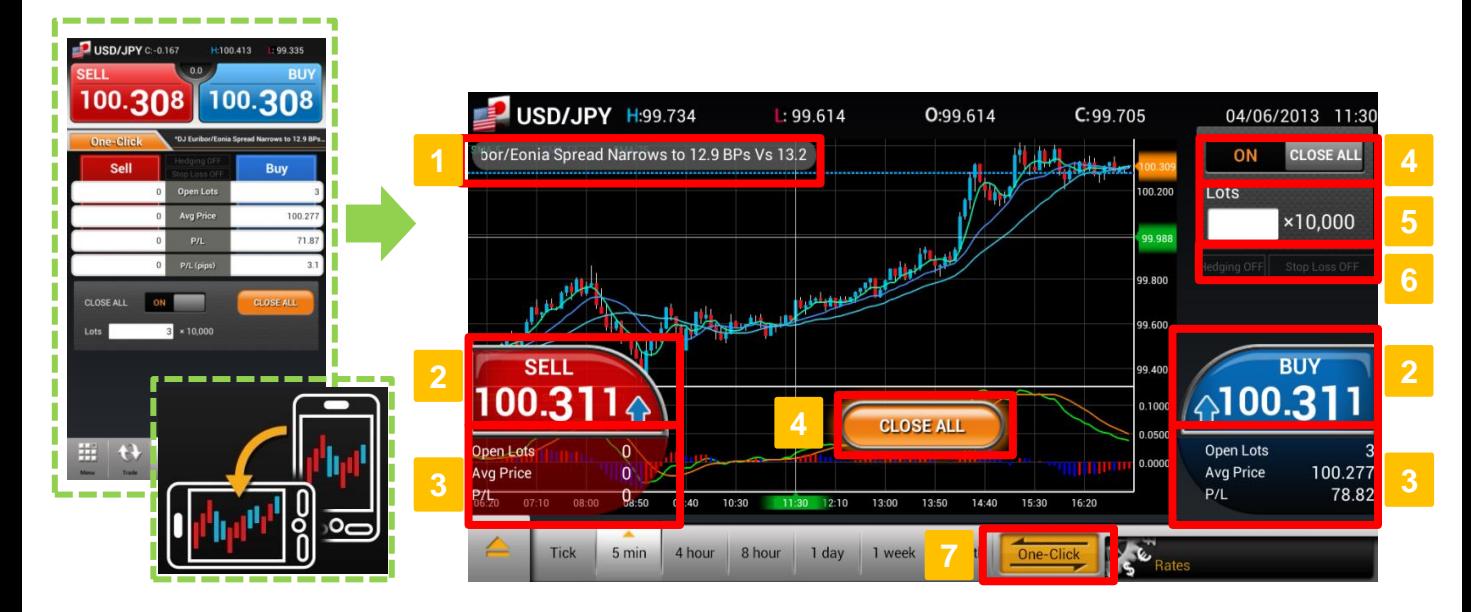

## **Topic Area**

Latest news headline will be shown here. If economic calendar alert is "On", events will be shown at selected time.

## **2 6 One-Click Order Buttons**

Order buttons showing real-time rates. Tap SELL/BUY button and order will be placed instantly.

### **3 7 Positions**

Shows the position details of selected currency pair. Average price for open positions is also shown in dotted line on the chart.

### **4 Close All Button**

Close all positions of the selected currency pair. Slide "CLOSE ALL" bar from "OFF" to "ON" at the top right-hand corner of the screen and the "CLOSE ALL" button will pop-up at the center of chart screen.

### **Lots**

**5**

Pre-set your lot size here.

### **Hedging/Stop-Loss Mode**

Shows current settings for Hedging (ON/OFF) and auto stop-loss mode respectively.

### **One-Click Mode**

Tap to enable/disable One-Click order mode in the chart screen.

## **Market Information Layout**

Tap "Market Info" and tap on tab or flick screen to browse each section.

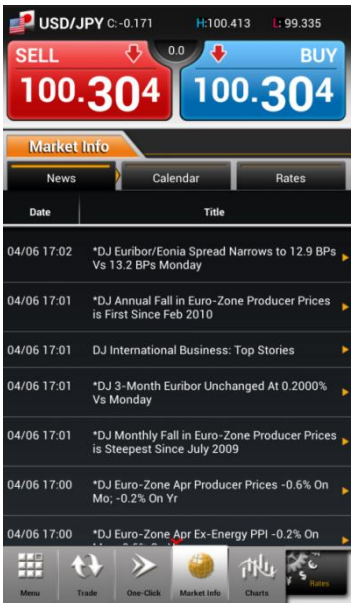

View latest news headlines in this section. Tap headline to continue read full article.

**News**

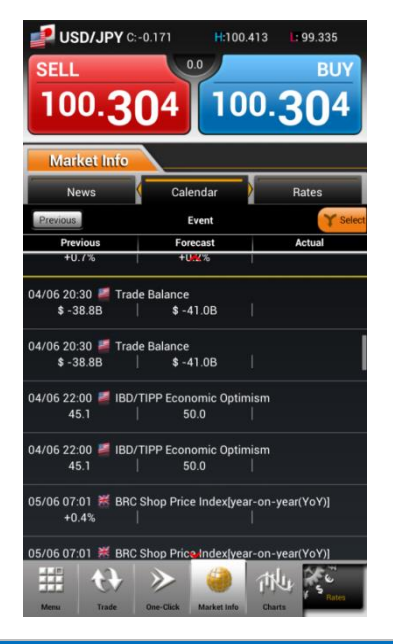

### **Calendar**

View global economic data and events including previous, forecast and actual values.

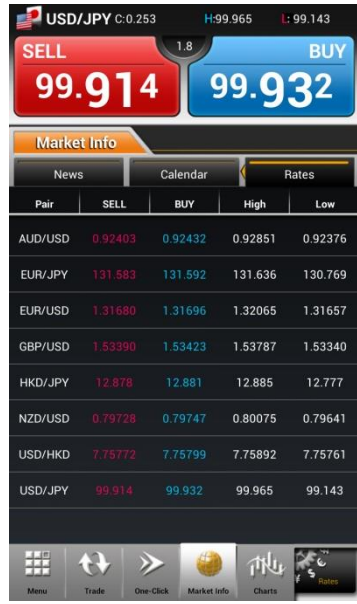

### **Rates**

**Z.comFOREX** 

Shows the current rates of all currency pairs.

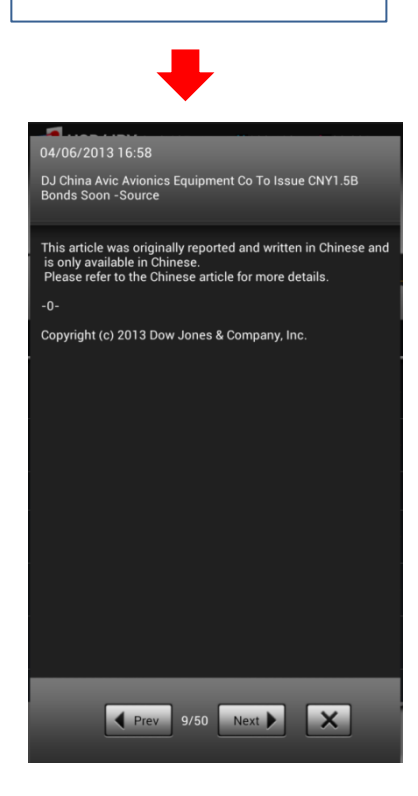

Full article of the news headline

# **a. Chart Layout**

Highly functional chart allowing you to apply basic and complex indicators to the chart for analyzing the market.

**2**

**3**

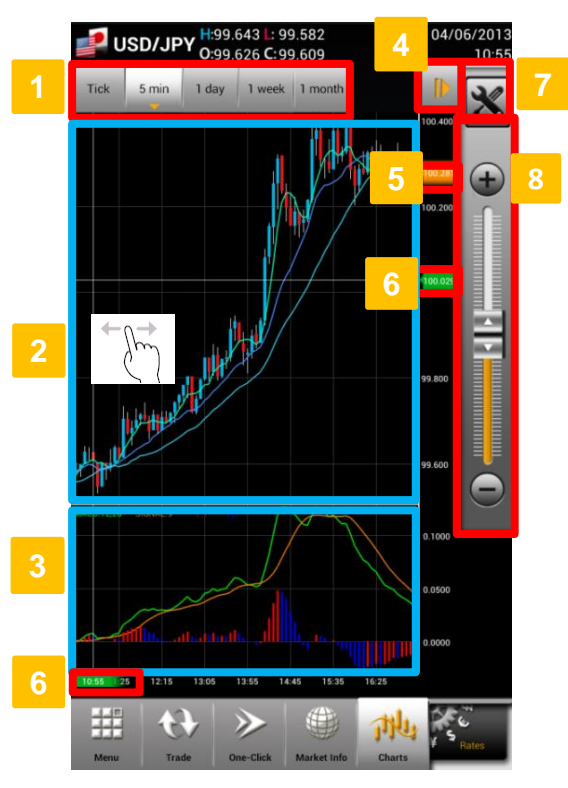

Rotate device to view full-screen chart in landscape mode. You may enable One-Click order mode by tapping on "One-Click" button located at the bottom of the chart window.

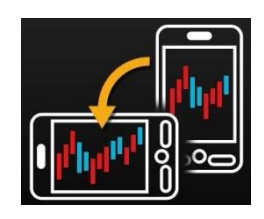

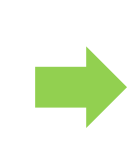

### **Time Period**

Choose from the 12 time periods.

### **Chart Area**

This is the main chart display. You can apply multiple built-in indicators to the same chart. You may also view different time frames by dragging your finger left or right to scroll through the chart.

**Z.com FOR** 

### **Technical Area**

Allows you to add your preferred oscillator indicator to analyse the market.

### **Settings for Chart Display**

Tap **the to show/hide settings button and chart period** slider.

#### **5 Real-Time Rates**

Shows the current rate.

### **6 Rate/Time Line**

Flick to move the rate line and time line along the vertical and horizontal axis respectively.

### **Chart Settings**

Tap  $\mathbb{X}$  to change chart settings.

#### **8 Chart Period Slider**

Flick the slider or tap on "+/-" button to change period shown on the chart screen.

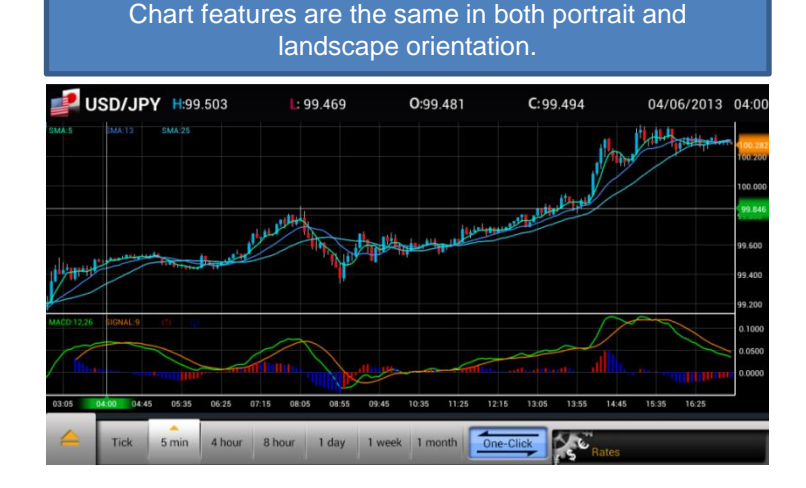

# **9. Charts**

# **b. Chart Settings**

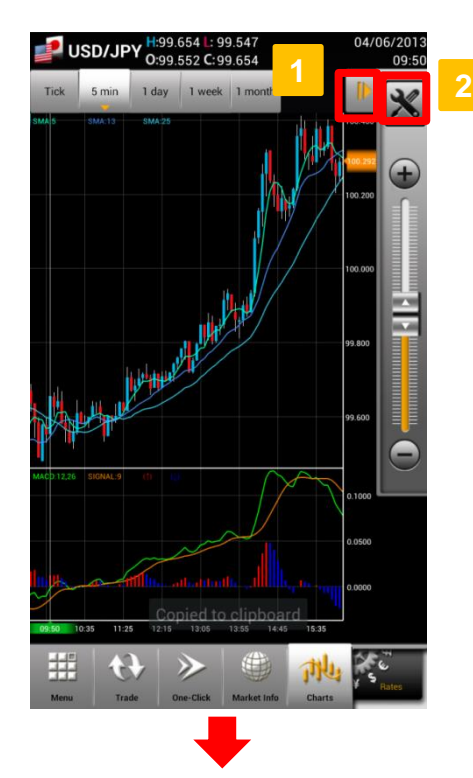

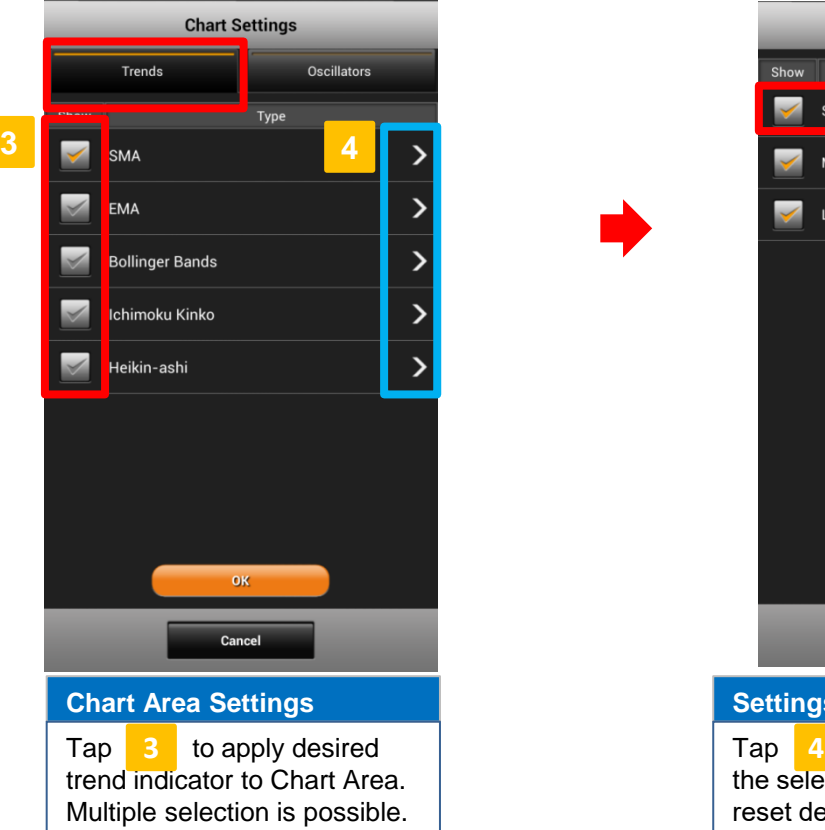

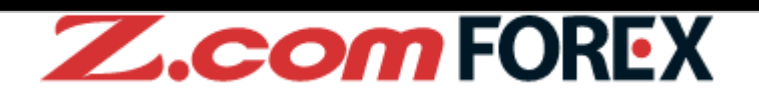

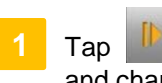

 $\begin{array}{|c|c|c|}\n\hline\n\end{array}$  to show chart settings button and chart period slider.

**2**

Tap  $\sum$  to show chart settings page.

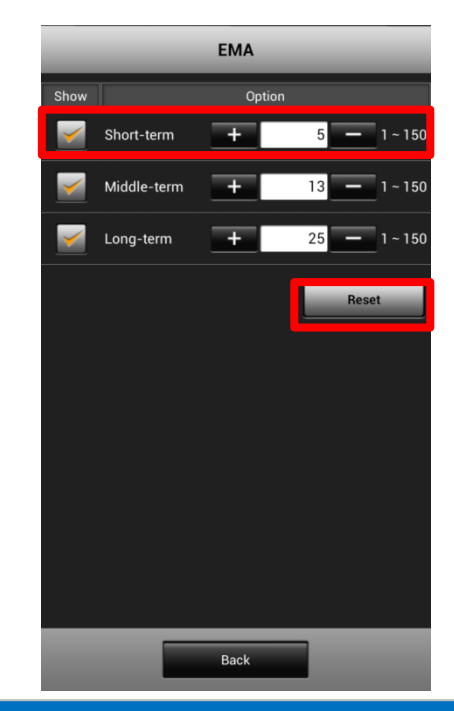

### **Settings for Each Trend Indicator**

Tap  $\begin{array}{|c|c|c|} \hline \text{4} & \text{to change parameters for} \end{array}$ the selected indicator. Tap "Reset" to reset default values. Tap "Back" to go back to "Chart Settings" page.

## **9. Charts**

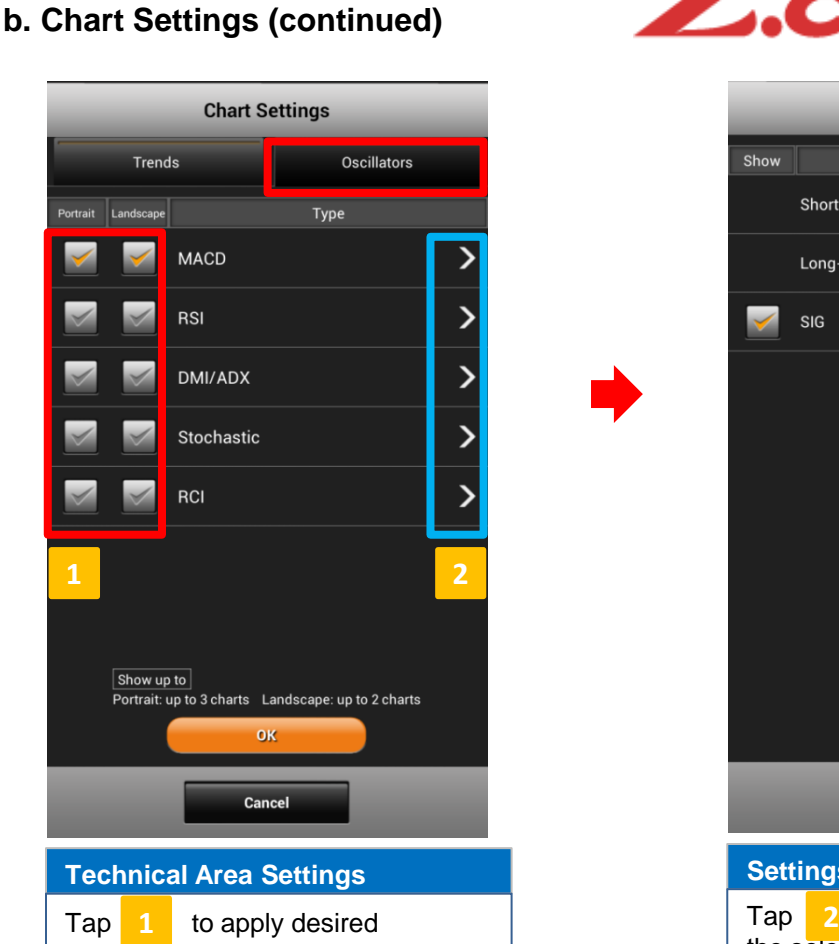

Oscillator type to the Technical Area. You may select up to 3 for vertical view and 2 for horizontal view.

# **Z.comFOREX**

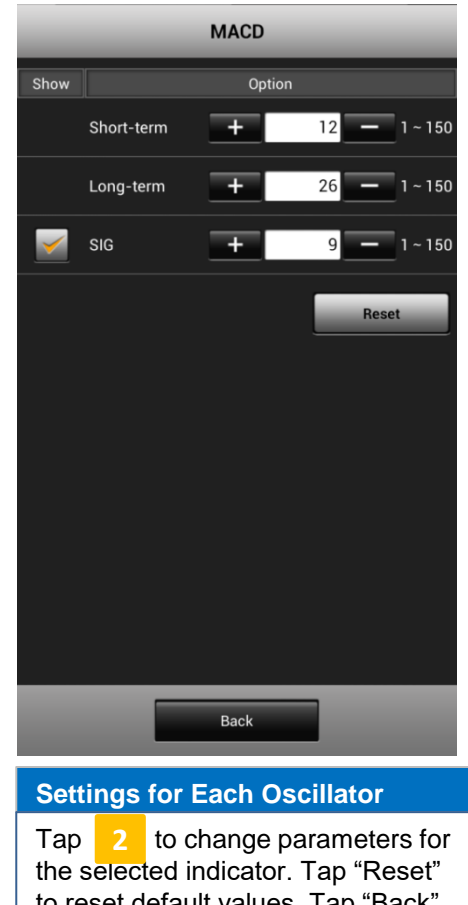

to reset default values. Tap "Back" to go back to "Chart Settings" page.

### **[Parameters available]**

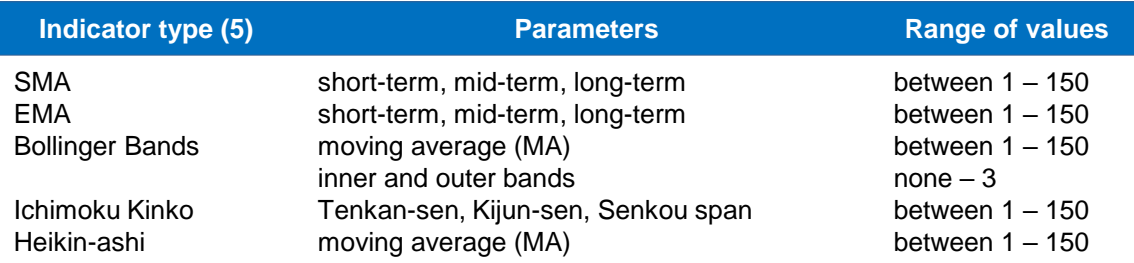

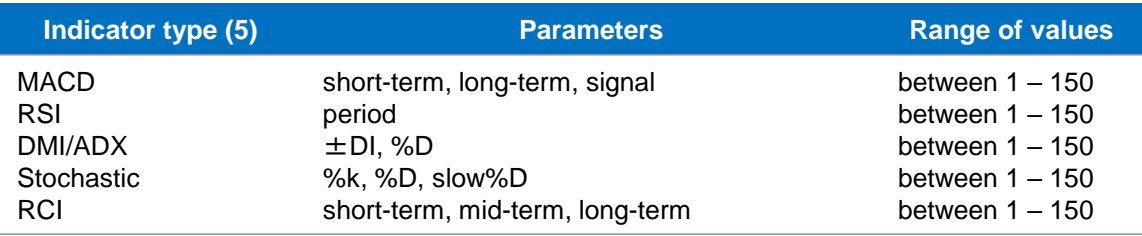

## **10. Menu**

## **a. Layout**

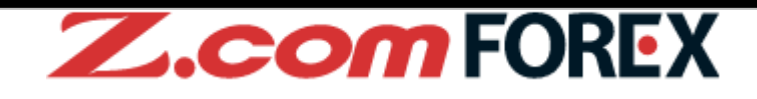

Account summary and other useful information could be accessed through multi-functional menu. The Menu key of smartphone device could be used to access this menu when using Z.com Trader Mobile.

**2. Basic Functions> a. Device Features** ⇒ **P.4**

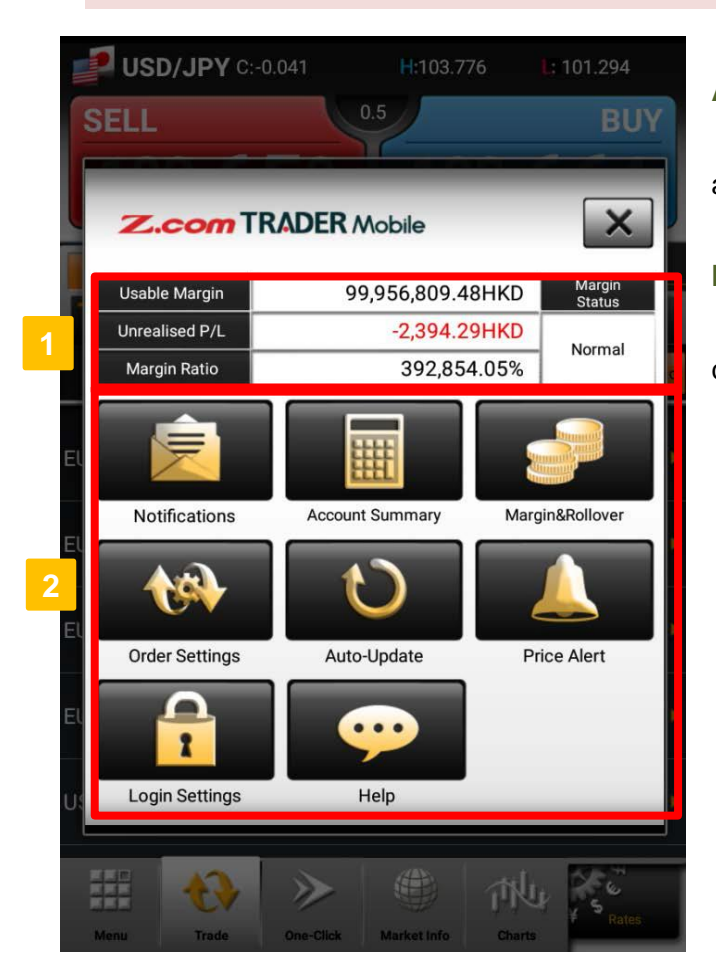

### **Account Status**

Shows usable margin, unrealised profit and loss, margin ratio and margin status.

### **Menu**

2 Tap on any menu button to view the corresponding details.

## **b. Notifications**

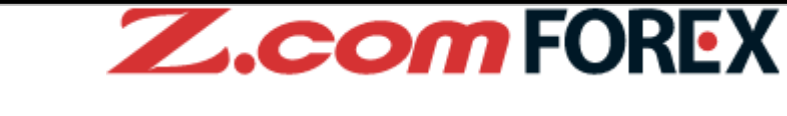

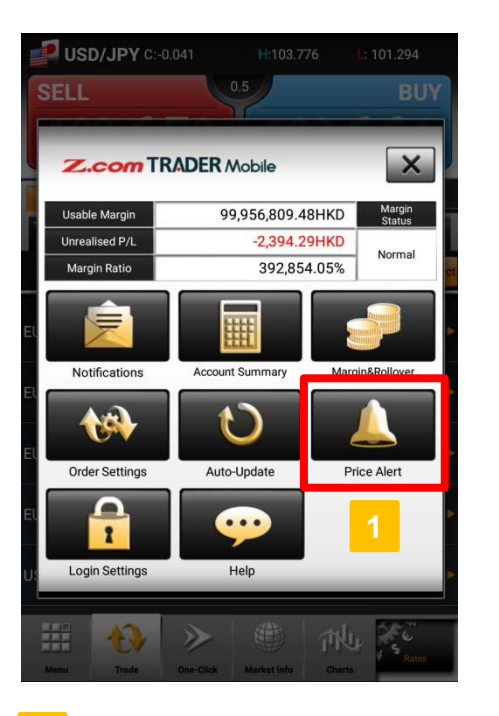

1 **2** Tap button to check Notifications.

## **c. Account Summary**

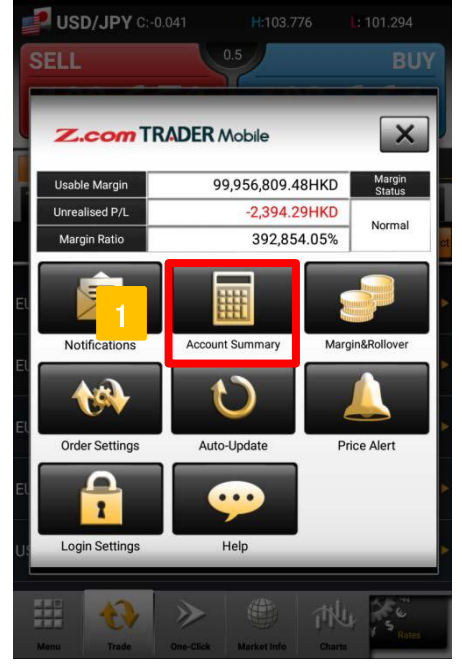

**1 2** Tap to check detailed information of account status.

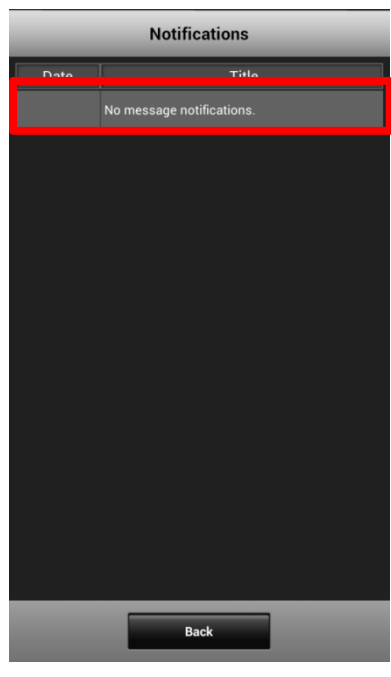

Tap on the notification title to show message details.

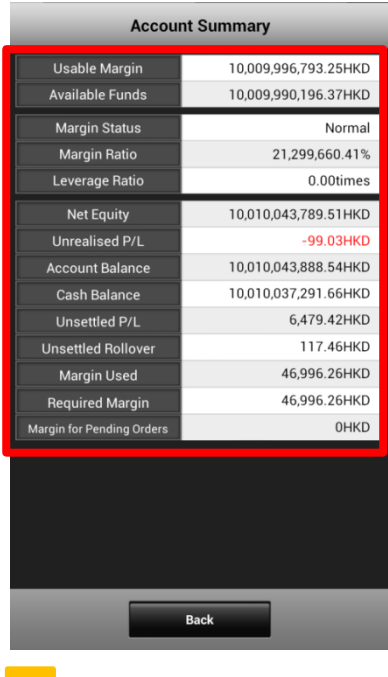

Check current status of your trading account.

## **c. Account Summary (continued)**

**[Display Fields]**

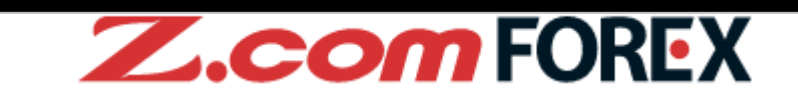

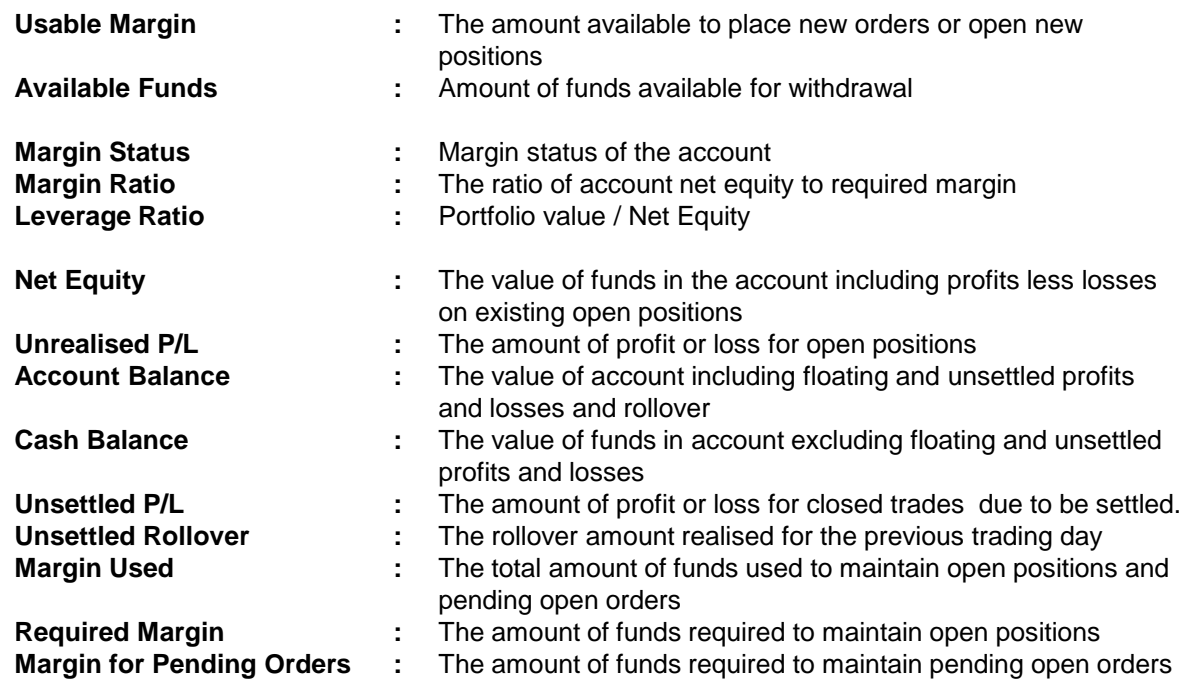

## **d. Margin & Rollover**

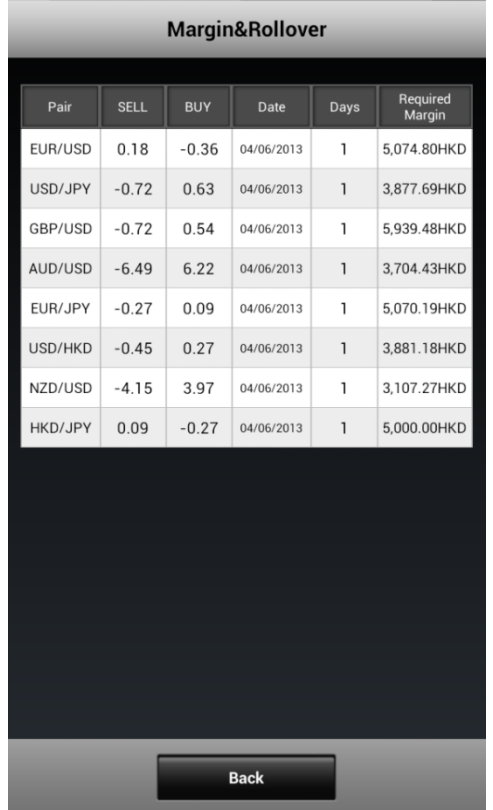

This shows the rollover rate for the day and required margin for each currency pair.

### **[Display Fields]**

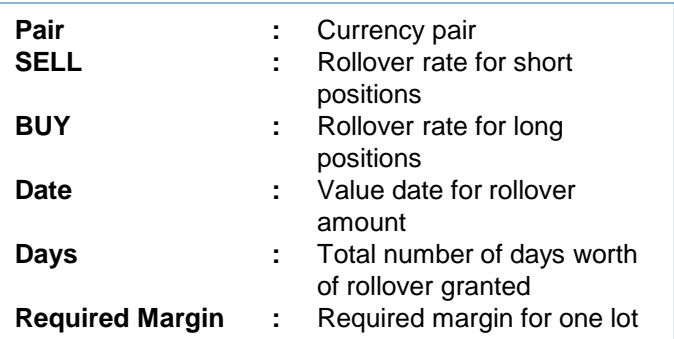

## **10. Menu**

# **e. Order Settings**

**Z.comFOREX** 

This section allows you to pre-set your order settings.

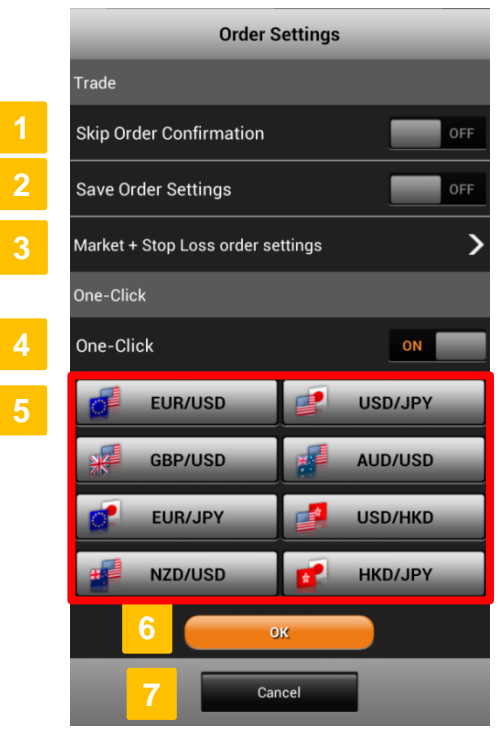

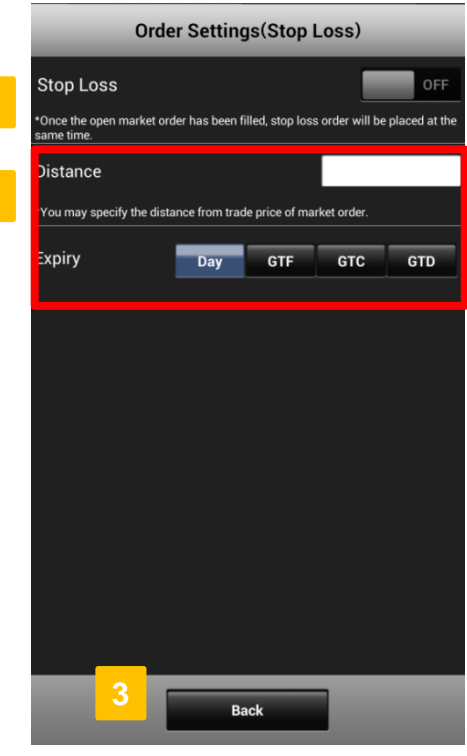

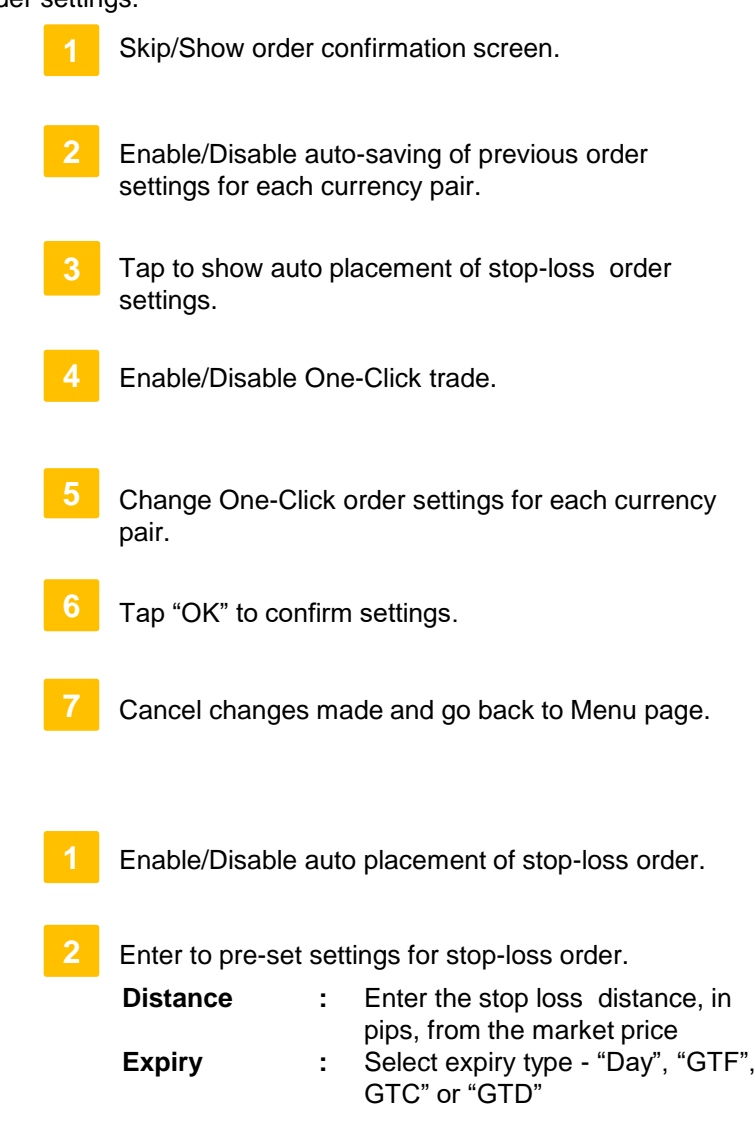

**3** Tap "Back" to go back to "Order Settings" then tap "OK" to save changes made.

**2**

## **10. Menu**

# **e. Order Settings (continued)**

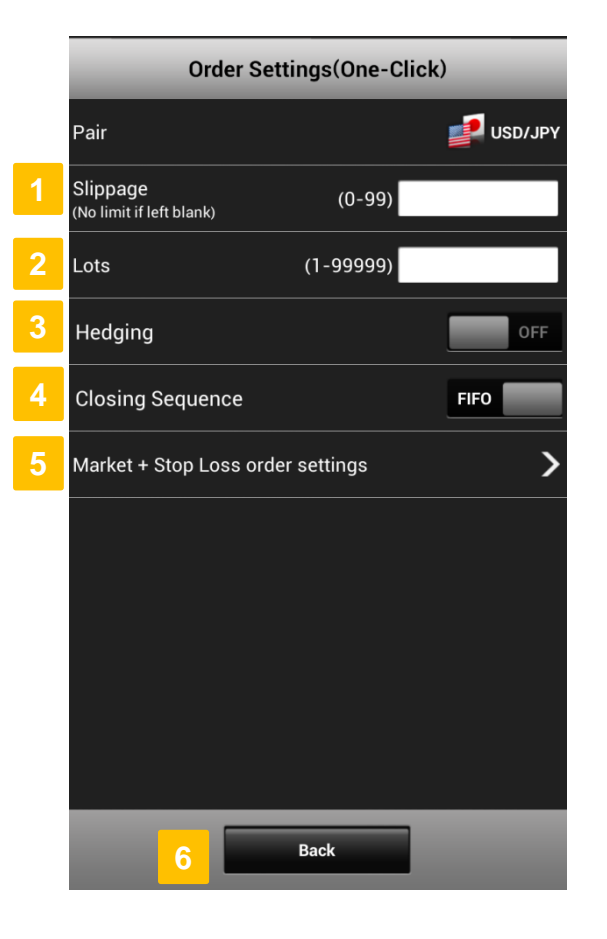

# **Z.comFOREX**

### **Slippage**

Pre-set your slippage values to manage your maximum slippage allowed for executing market orders.

### **Lots**

**3**

**2**

Pre-set or change your default order lots.

### **Hedging**

Tap "ON" to enable Hedging mode (When set to "OFF", you may offset all positions of the same currency pair by tapping the order button of the opposite market).

### **Closing Sequence**

Select the order which you would like to have your positions closed when using One-Click: FIFO (first in, first out) or LIFO (last in, first out).

#### **5 Market + Stop Loss Order Settings**

Tap to modify stop loss order for the One-Click.

#### **6 Back**

Tap "Back" to go back to "Order Settings" then tap "OK" to save changes made.

# **f. Auto-Update**

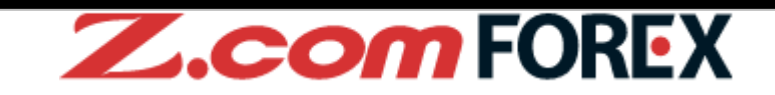

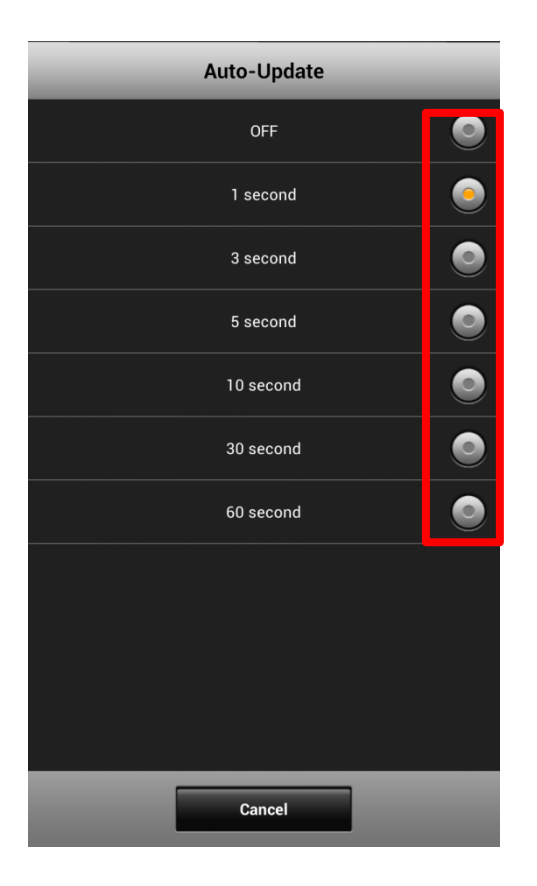

### **Auto-Update**

Choose from the 7 time intervals to customise how often you would like to have all information updated automatically: OFF, 1, 3, 5, 10, 30 or 60 seconds (Please note that you cannot customise the update frequency for each section).

## **10. Menu**

# **g. Price Alert**

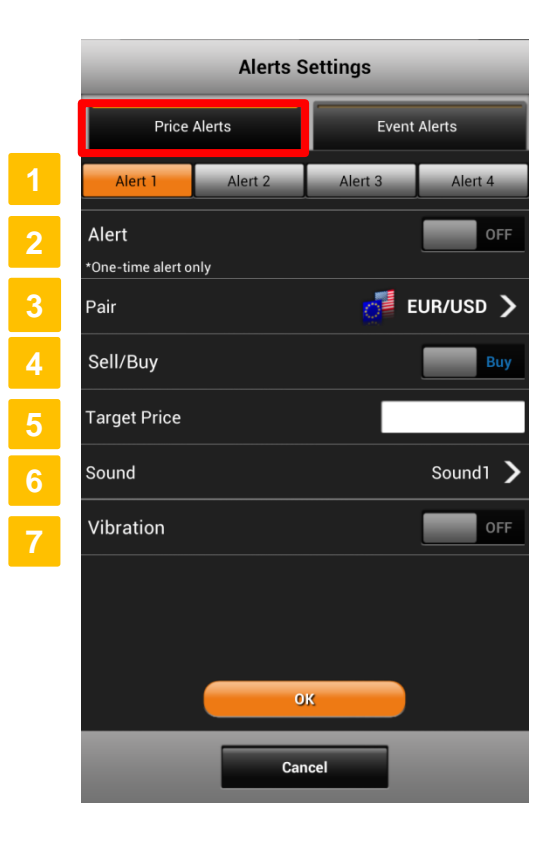

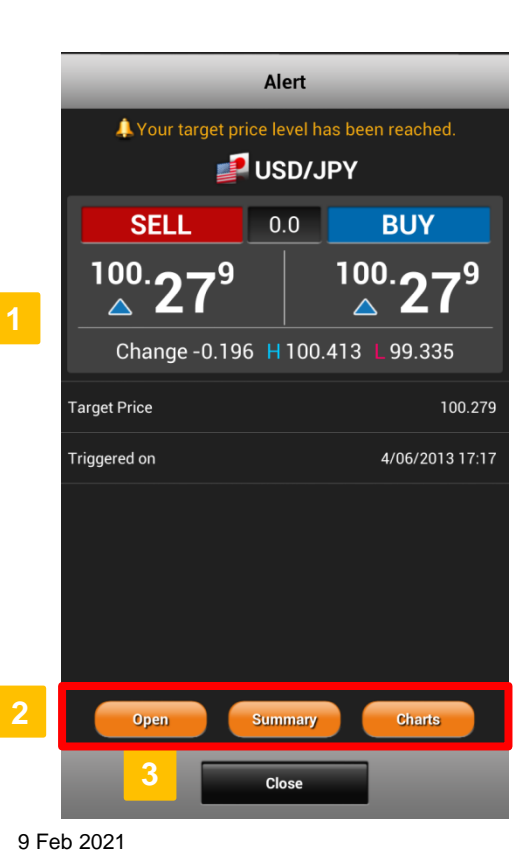

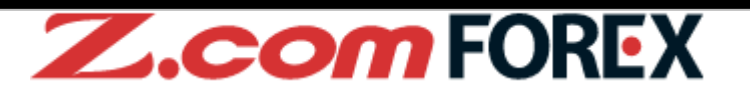

## **Price Alerts** You can set up to four price alerts under alert 1~4. To enable the alert, slide bar to "ON". **Sell/Buy** Select Sell or Buy rate. **Sound** Select sound effect : OFF, Sound 1~3 **Pair** Select the currency pair to apply the alert settings. **Alert 2 6 3 Target Price** Set the value for the price at which the alert will be triggered. **5 Vibration\*** If set to "ON", the phone will vibrate when the alert is triggered. **7** Show the status when alert is triggered. **[When alert is triggered]**

- Tap to go to "Open" Positions, Position "Summary", or "Charts" window. **2**
- Close the alert page. **3**

\* Vibration feature is applicable to smartphones only.

## **10. Menu**

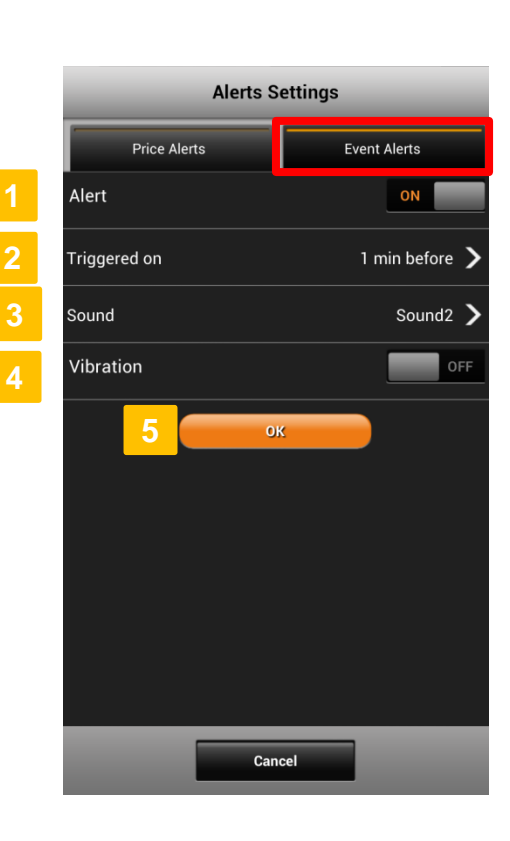

**g. Economic Calendar Alert**

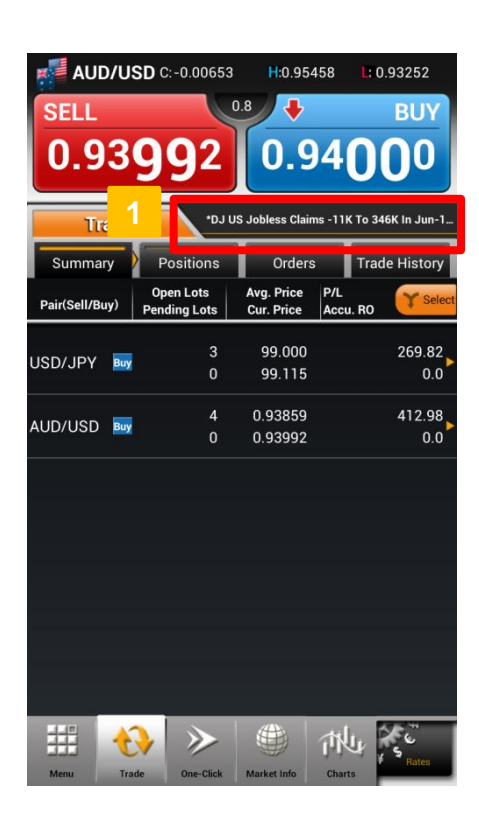

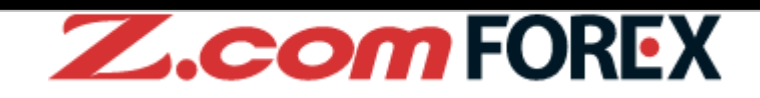

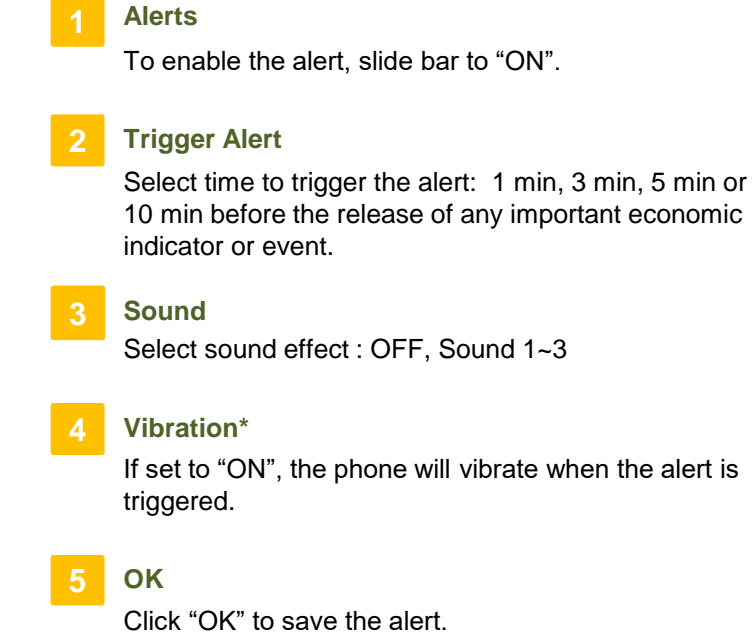

### **[When alert is triggered]**

### **1 Alerts**

When alert is triggered, the event will be shown in the topic area. For more details on the triggered event, please go to "Calendar" tab in "Market Info".

\* Vibration feature is applicable to smartphones only.

## **h. Login Settings**

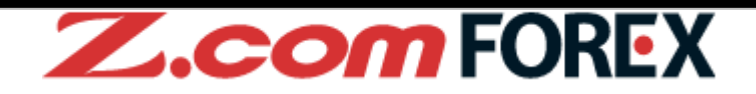

## **[After Login]**

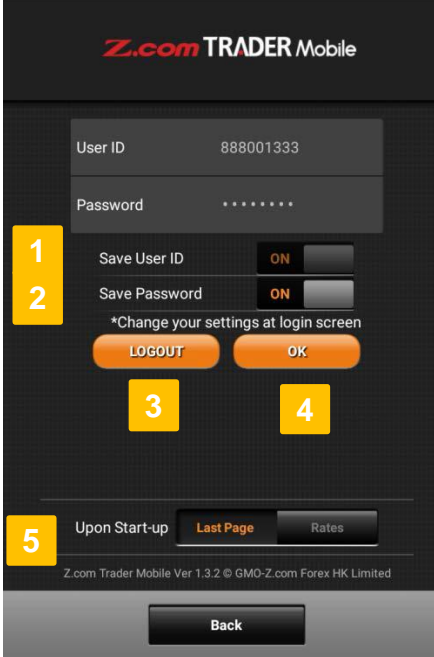

## **[Before Login]**

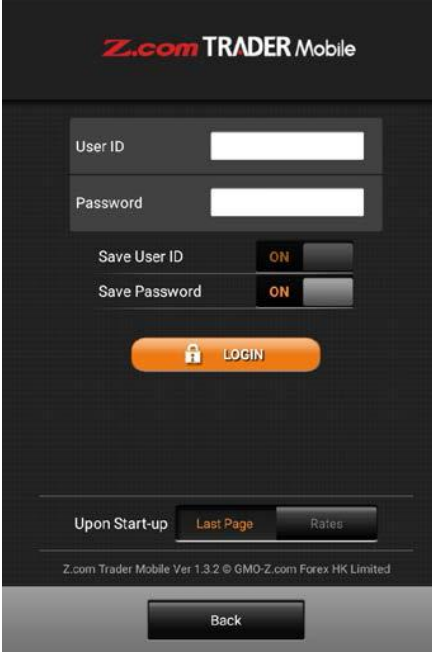

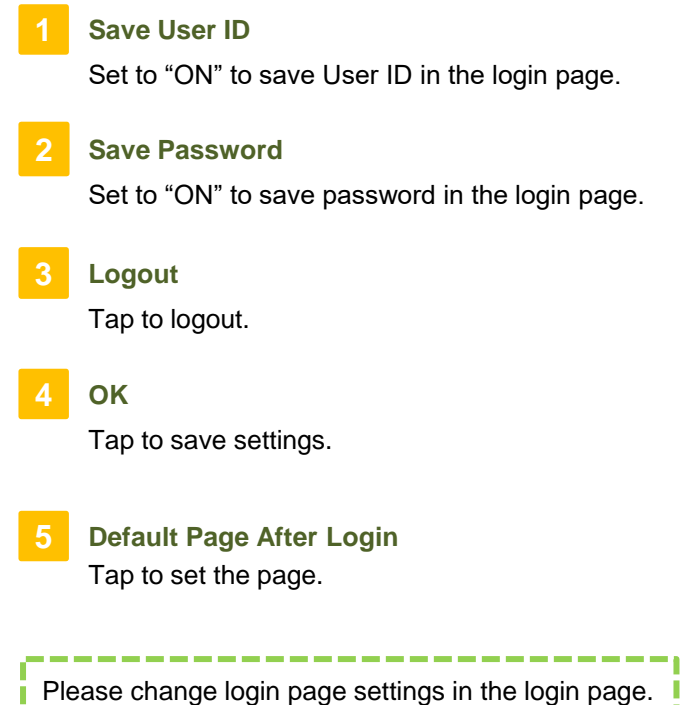

Login page will be shown before login.

ı

## **i. Help**

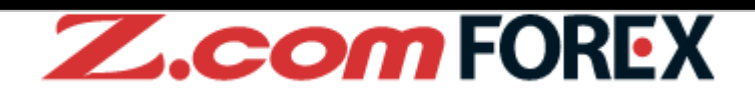

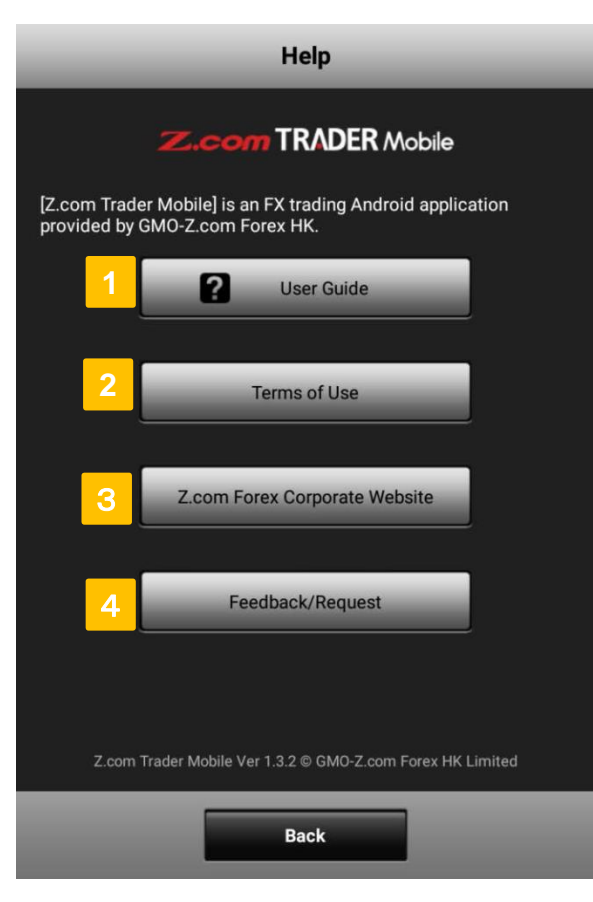

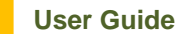

Tap to view Z.com Trader Mobile user guide.

#### **2 Terms of Use**

**3**

Please read terms of use before using Z.com Trader Mobile.

### **Z.Com Forex Corporate Website**

Tap to browse GMO-Z.com Trade HK Limited corporate website.

### **Feedback/Request**

Tap to send feedback and request to us. ※ Should you have any inquiries, please call our client service hotline at 3923 8088.

# **a. Widgets Layout**

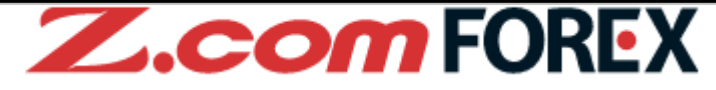

Add rate, chart, and economic calendar widgets to your home screen to view market information anytime without launching Z.com Trader Mobile app.

### **[How to Add Widgets]**

Tap on the empty space for your widget and hold until a pop-up window appears.

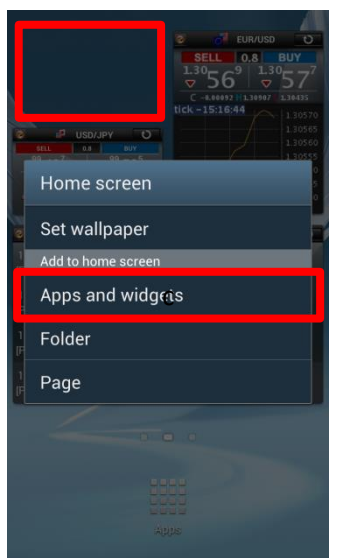

Tap "Apps and widgets" under "Add to home screen".

Press "Menu" button on your Android device and home screen menu appears.

Tap "Apps" on your home screen.

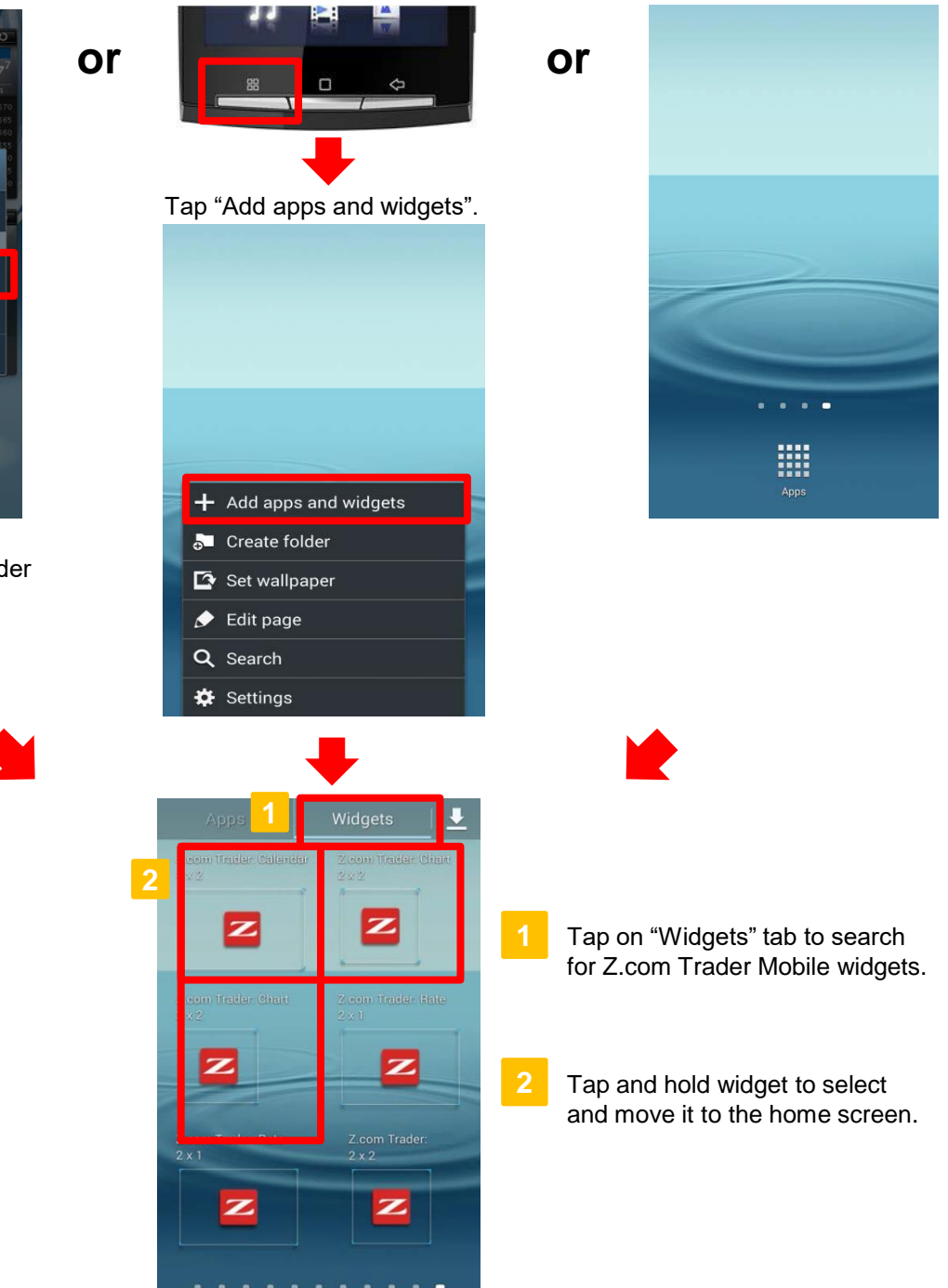

## **b. Chart Widgets**

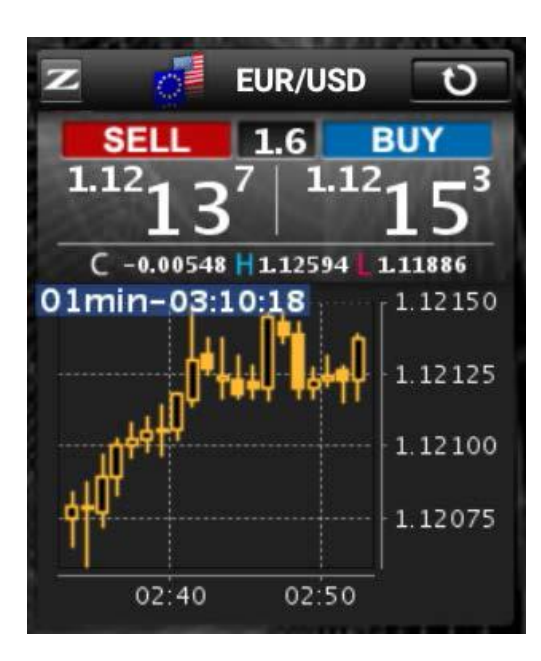

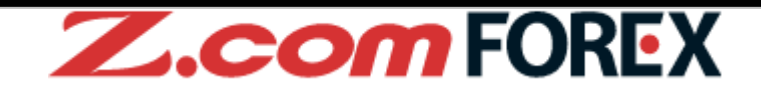

View chart of selected currency pair in the specified time period.

Choose from the 6 time periods - Tick, 1 min, 5min, 10min, 30min and 1hour.

### **[How to customise settings]**

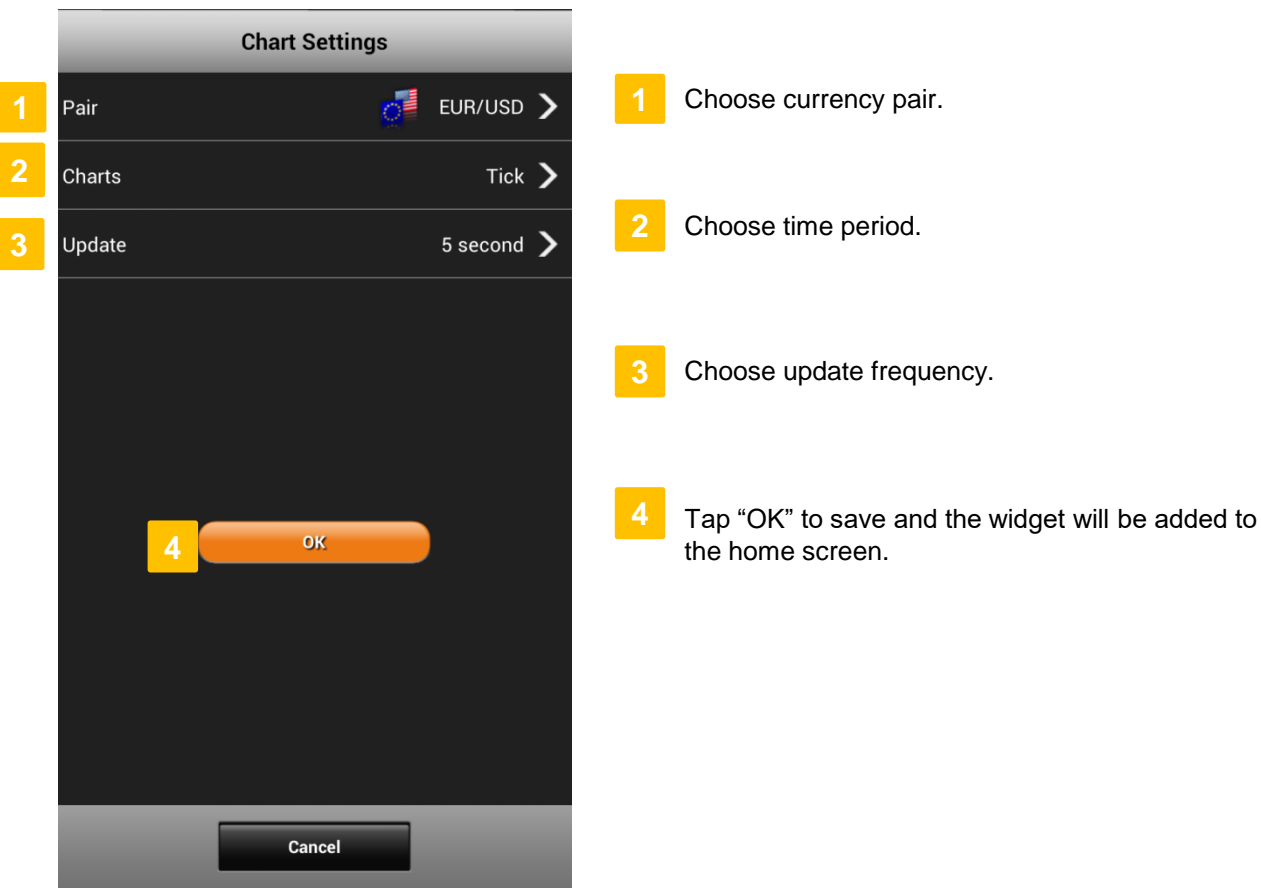

# **c. Rate Widgets**

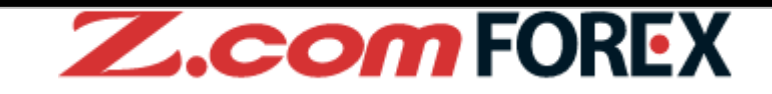

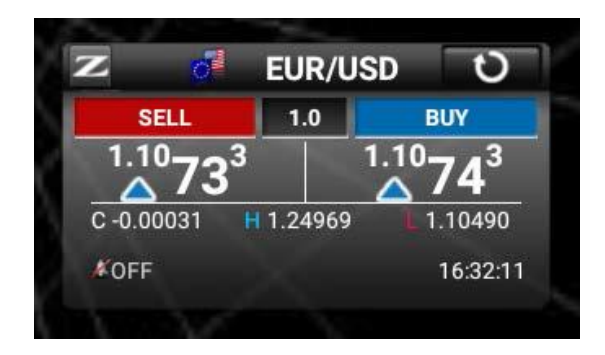

Show the current rate of selected currency pair. If price alert is enabled, the phone will ring or vibrate when the alert is triggered (effective only once).

## **[How to customise settings]**

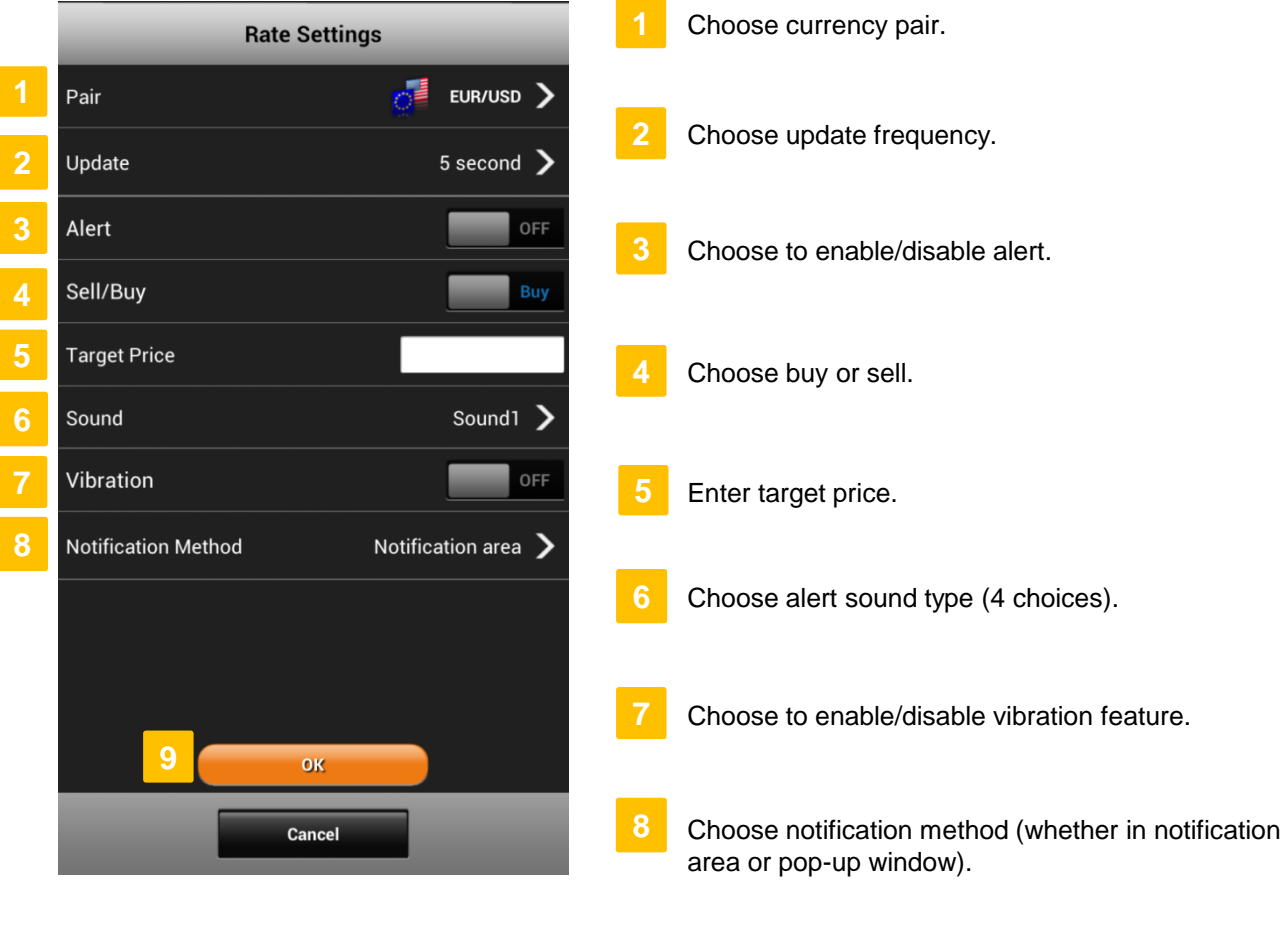

Tap "OK" to save and the widget will be added to the home screen.

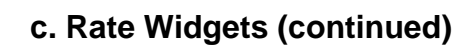

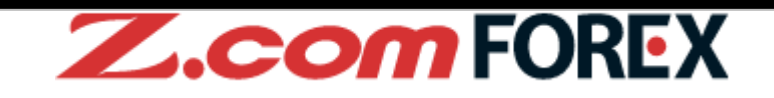

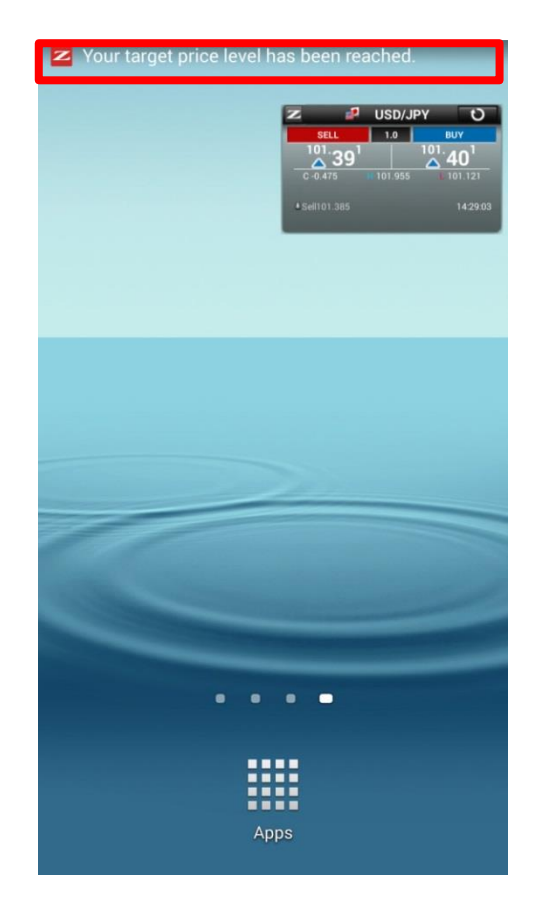

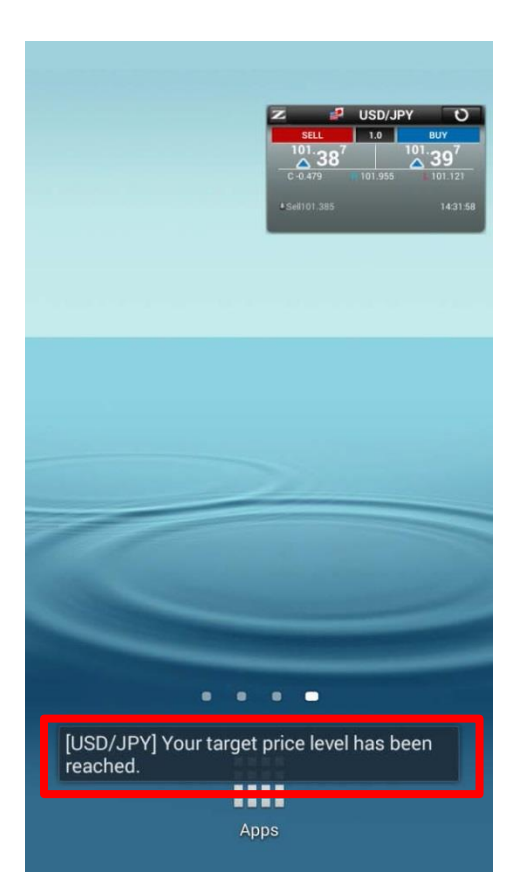

## **[Notification Area] [Pop-Up Message]**

### **[Alert Status]**

**ZOFF** 

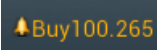

Alert is set at the shown rate.

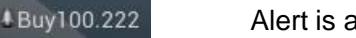

Alert is already triggered.

Alert is turned OFF.

Please note that rates shown on the rate widget are indicative and updated once every fixed interval for your reference only. Even if the market rate surpassed the target price level before the next price update, the price alert will not be triggered but remains effective.

П ı

## **11. Widgets**

# **d. Economic Calendar Widgets**

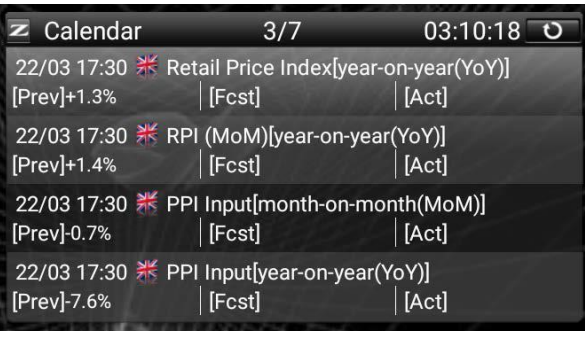

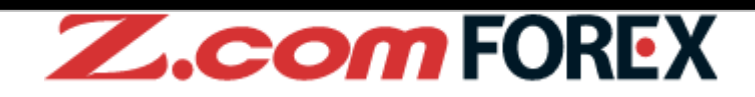

Economic Calendar widget comes with the alert function. You can also view previous, forecast and actual data from the widget. Events within the next 10 minutes will be highlighted in a different font colour.

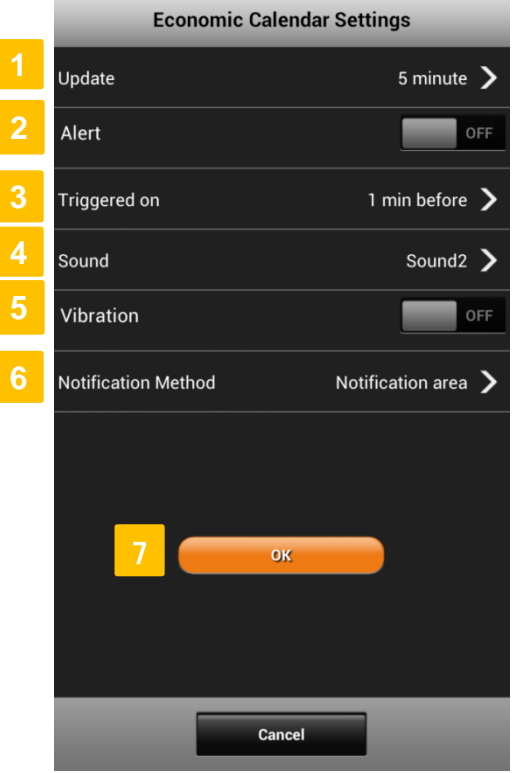

### **[How to customise settings]**

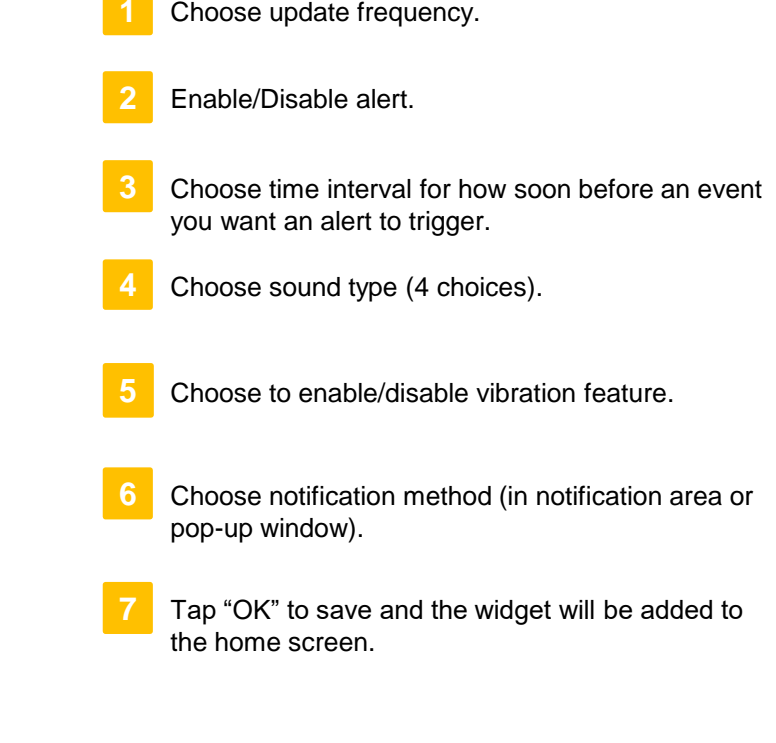

To change the widgets settings, please remove the widget from your home screen and add again. Please note that rates shown on each widget may differ for the same currency pair as each widget is updated at different time.

## **Risk of trading in leveraged foreign exchange contracts**

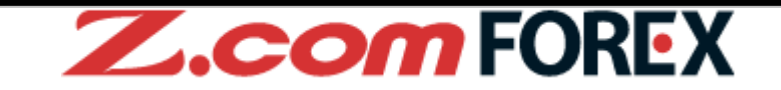

The risk of loss in leveraged foreign exchange trading can be substantial. You may sustain losses in excess of your initial margin funds. Placing contingent orders, such as "stop-loss" or "limit" orders, will not necessarily limit losses to the intended amounts. Market conditions may make it impossible to execute such orders. You may be called upon at short notice to deposit additional margin funds. If the required funds are not provided within the prescribed time, your position may be liquidated. You will remain liable for any resulting deficit in your account. You should therefore carefully consider whether such trading is suitable in light of your own financial position and investment objectives.

## **Risk of electronic trading**

Trading on an electronic trading system may differ from trading on other electronic trading systems. If you undertake transactions on an electronic trading system, you will be exposed to risks associated with the system including the failure of hardware and software. The result of any system failure may be that your order is either not executed according to your instructions or is not executed at all.

For more details, please [visit our corporate website.](https://forex.z.com/hk/en/about/legal/risk.html)